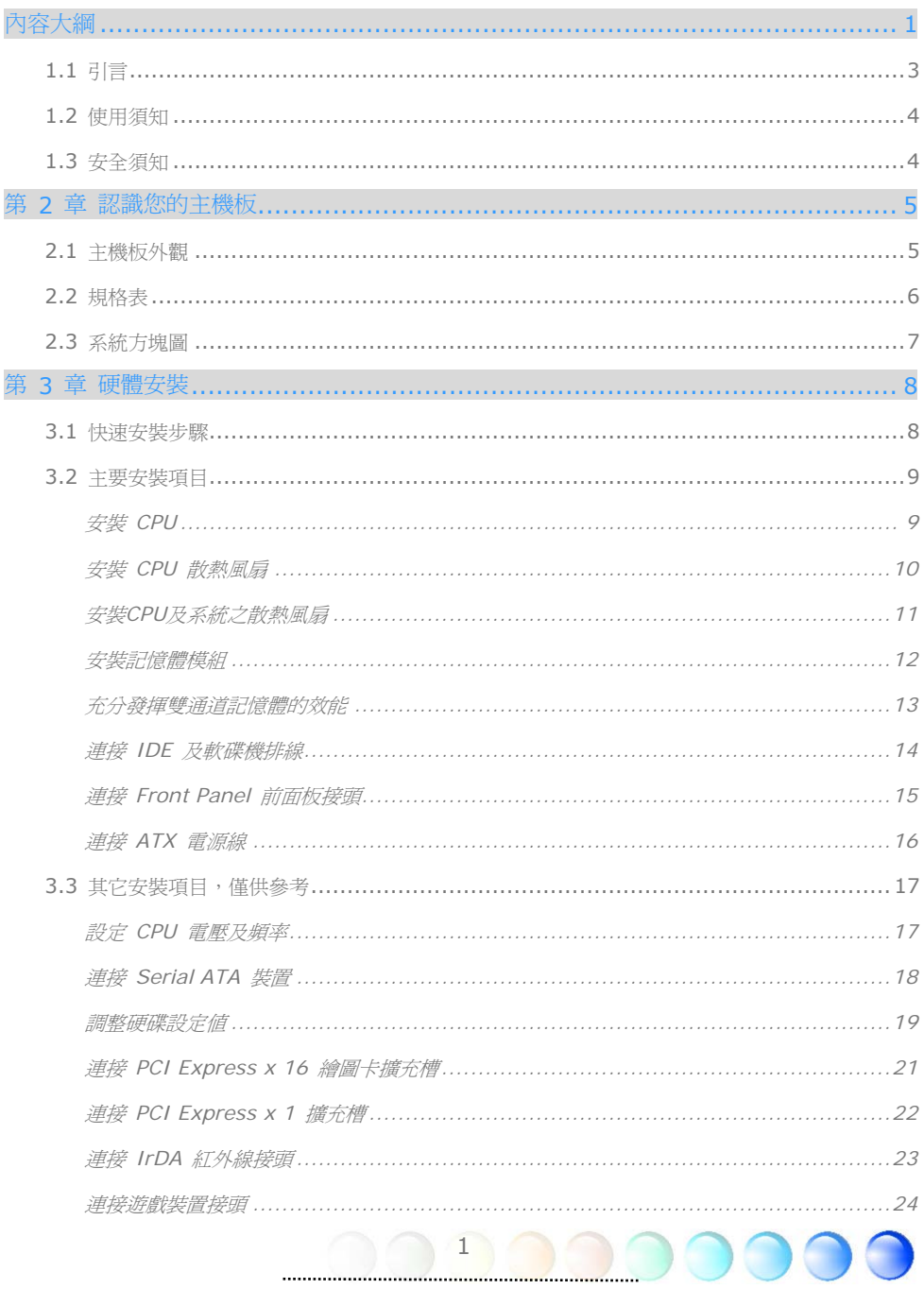

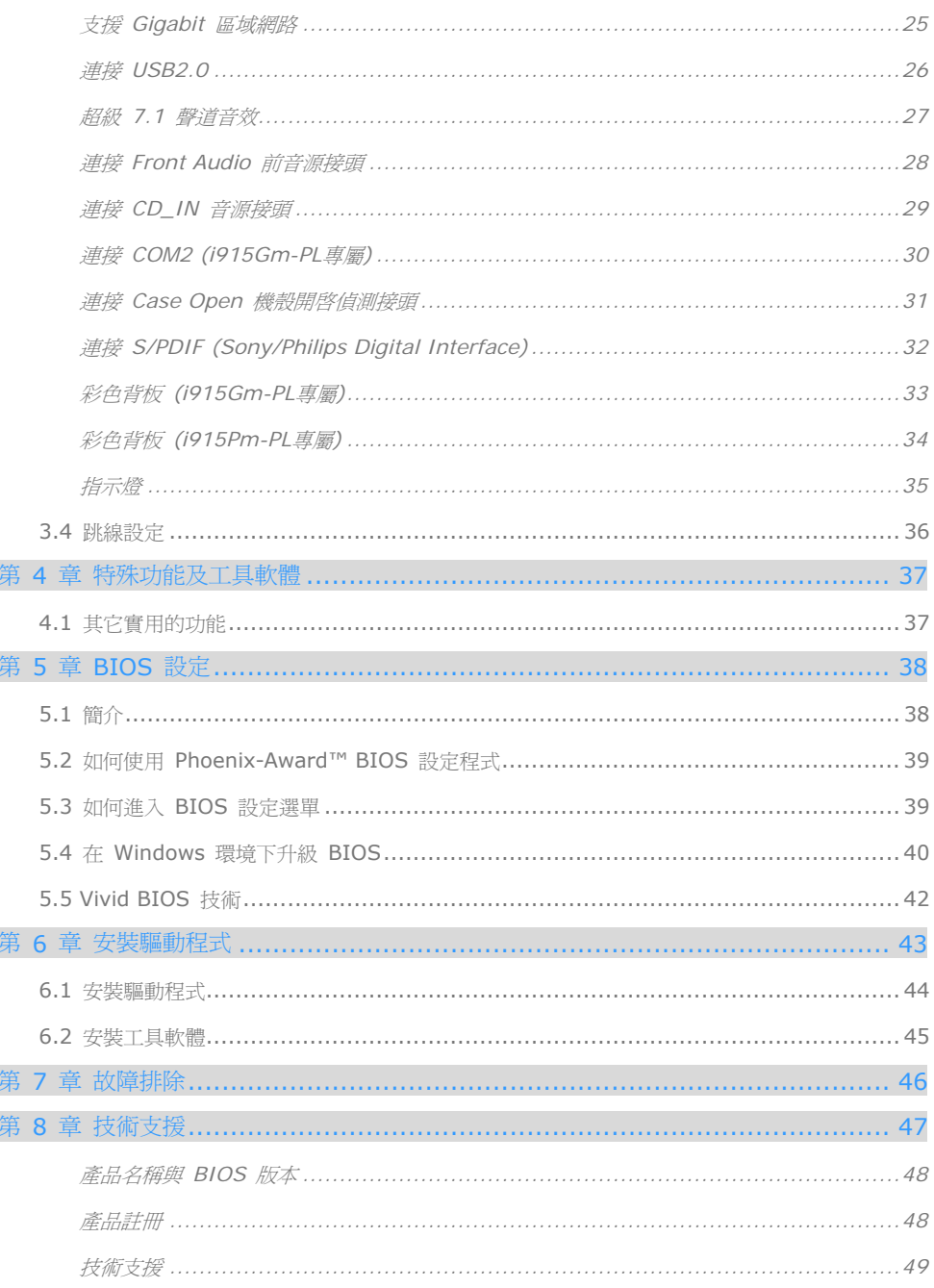

 $\overline{2}$ 

 $\overline{O}$ 

 $\bigcirc$ 

Œ

 $\bigcirc$ 

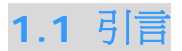

首先,我們要感謝您選購建碁 AOpen 的產品。再次的向您說明,本款主機板是以本公司強 大的工業設計能力所設計,並以產品品質的永久堅持而製造,可以迎合您的所有需求。

本手冊將說明本款主機板的安裝方法。請妥善保存以備日後參考之用。假如您的手冊本遺失 了,歡迎蒞臨我們的網站 http://www.aopen.com.tw 下載最新的電子版本。

現在,請讓我們激請您閱讀這本淺顯易懂的手冊,親自體驗建基 AOpen 產品所提供的各種 強大功能吧。

Adobe, Adobe商標以及Acrobat是Adobe Systems Incorporated的註冊商標。

AMD, AMD商標, Athlon以及Duron是Advanced Micro Devices, Inc的註冊商標。

Intel, Intel商標, Intel Celeron, Pentium II, Pentium III及Pentium 4是Intel Corporation的註冊 商標。

nVidia是nVidia Corporation的註冊商標。

Microsoft、微軟、Windows是Microsoft Corporation在美國與(或)其它國家的商標或註冊商標。

在本手冊中所提及的產品名稱及商標名稱都是為了說明方便而使用,並且都是其所屬公司的註冊商標。

在本手冊中所使用規格與其它資訊若有更動恕不另行通知。建碁公司保留更改或修正本手冊內容之權 利。此手冊中若有錯誤或不正確的敘述時,建碁公司亦不作任何保證或承諾,其中包含了對產品本身及 軟體的敘述。

此文件為著作權法所保護,並保留所有的權利。

在未經本公司(建碁)以正式文件簽署的許可之情況下,禁止以任何型式複製本文件(手冊),也不得以任何 型式儲存在任何資料庫中或是媒體上。

3

1996-2004 版權所有,AOpen 建碁股份有限公司。保留所有權利。

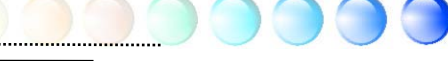

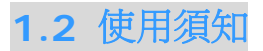

為了幫助您獲得本主機板的實用資料,且能熟知特定條件下必須注意的事項,您會經常看到 如下的圖示:

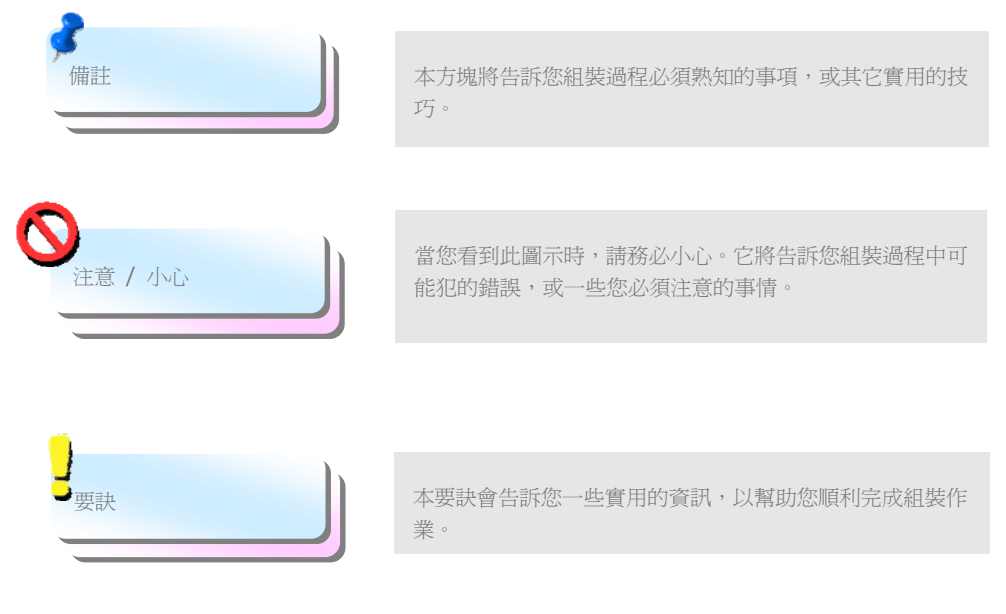

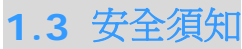

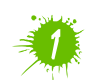

在您觸碰電子零組件之前,請先穿戴靜電環並將其連接至系統之金屬部位。假若您手邊 沒有靜電環,亦可先以徒手碰觸接地之金屬物體,再拿取零組件。

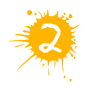

在您調整任何跳線之前,請務必先拔除電源。

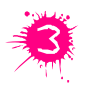

安裝或拆除主機板上的零組件之前,請先關機並拔除電源線,以免危險或造成主機板 或其它零組件的損壞。

 $\Delta$ 

## **2.1** 主機板外觀

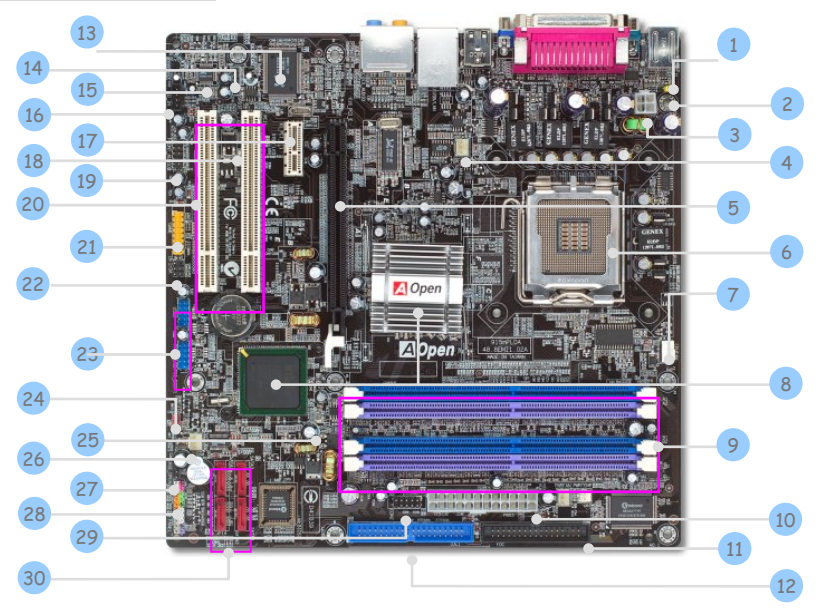

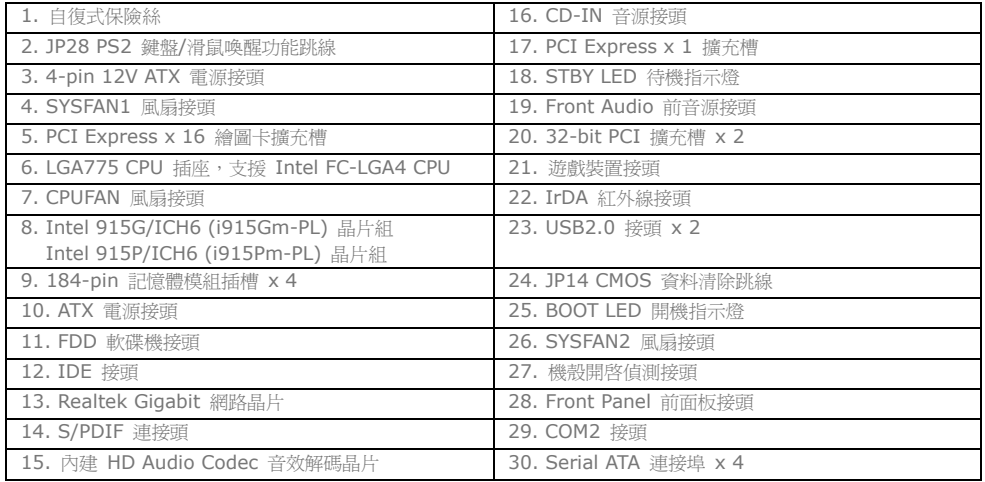

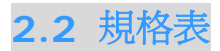

本款主機板的主要規格如下:

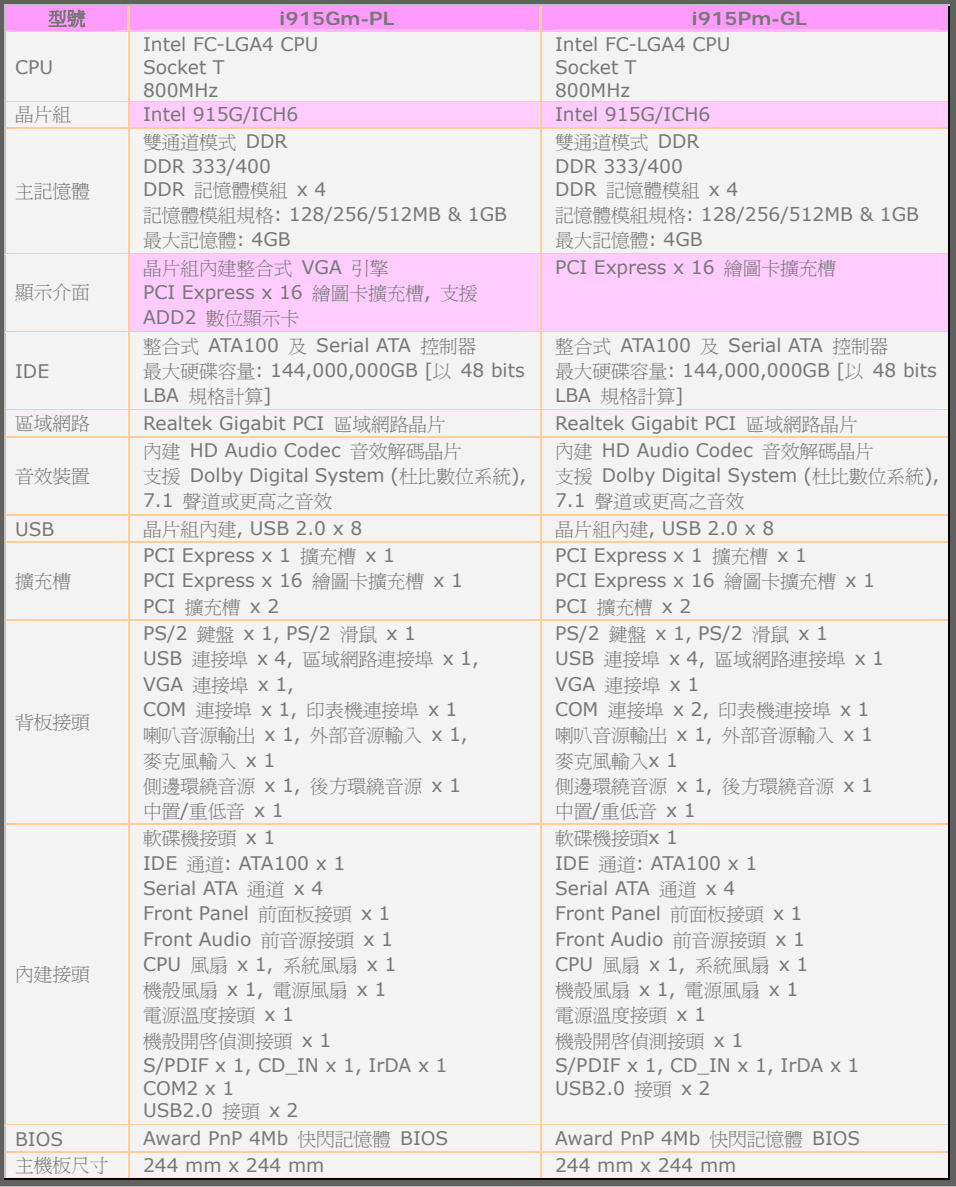

6

 $\bigcap$ 

## **2.3** 系統方塊圖

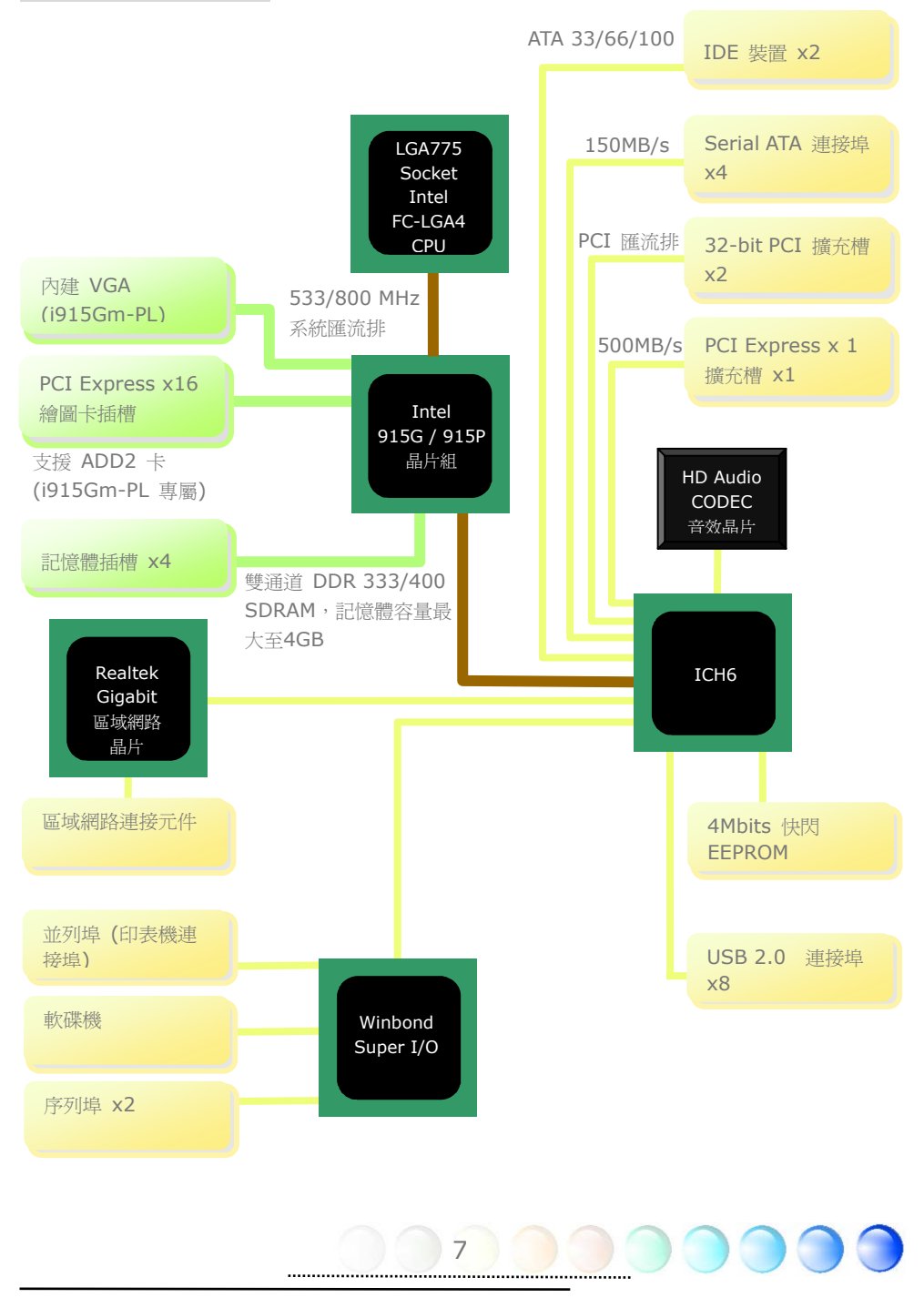

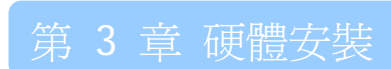

**3.1** 快速安裝步驟

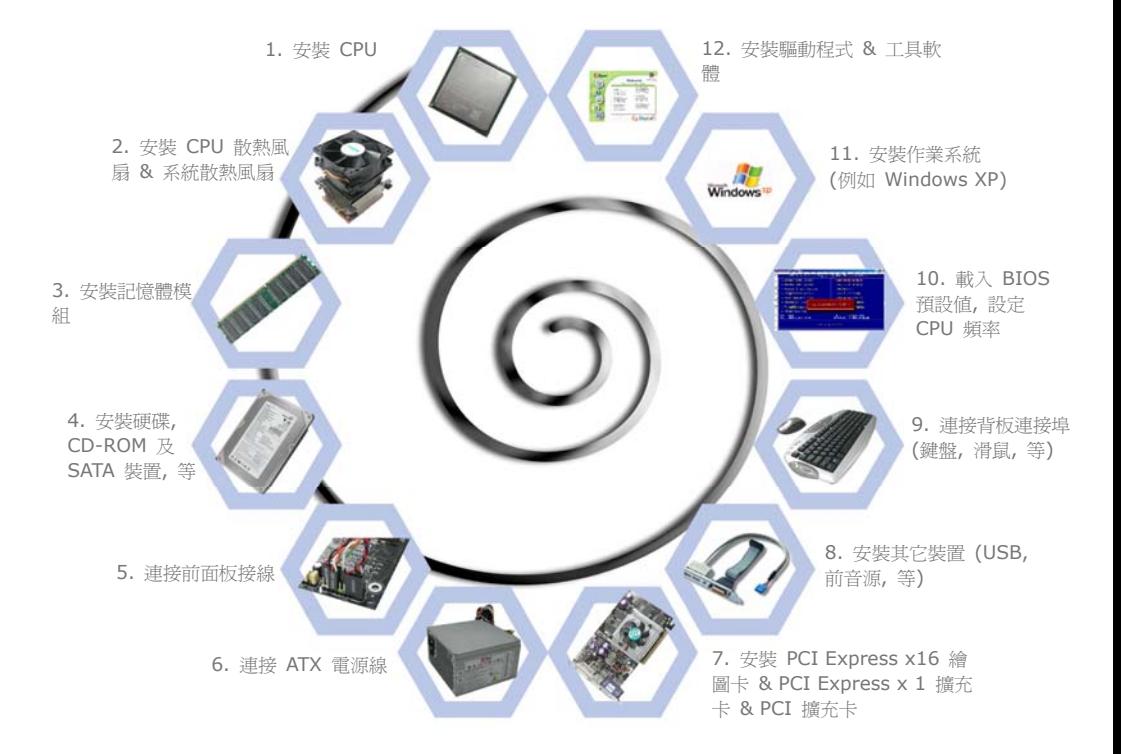

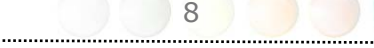

## **3.2** 主要安裝項目 安裝 CPU

本插座只適合 Intel 所推出的最新 FC-LGA4 CPU。其他規格的 CPU 將無法安裝。

- 1. 將 CPU 插座固定桿及鐵蓋拉起。
- 2. 移除 CPU 插座鐵蓋上的塑膠蓋。
- 3. 找到CPU插座上的第一腳,然後找到CPU上的金色三角形記號。請將第一腳對準CPU 上之金色三角形記號,然後將CPU插入插座中。
- 4. 壓回 CPU 插座鐵蓋及固定桿即可完成CPU安裝。

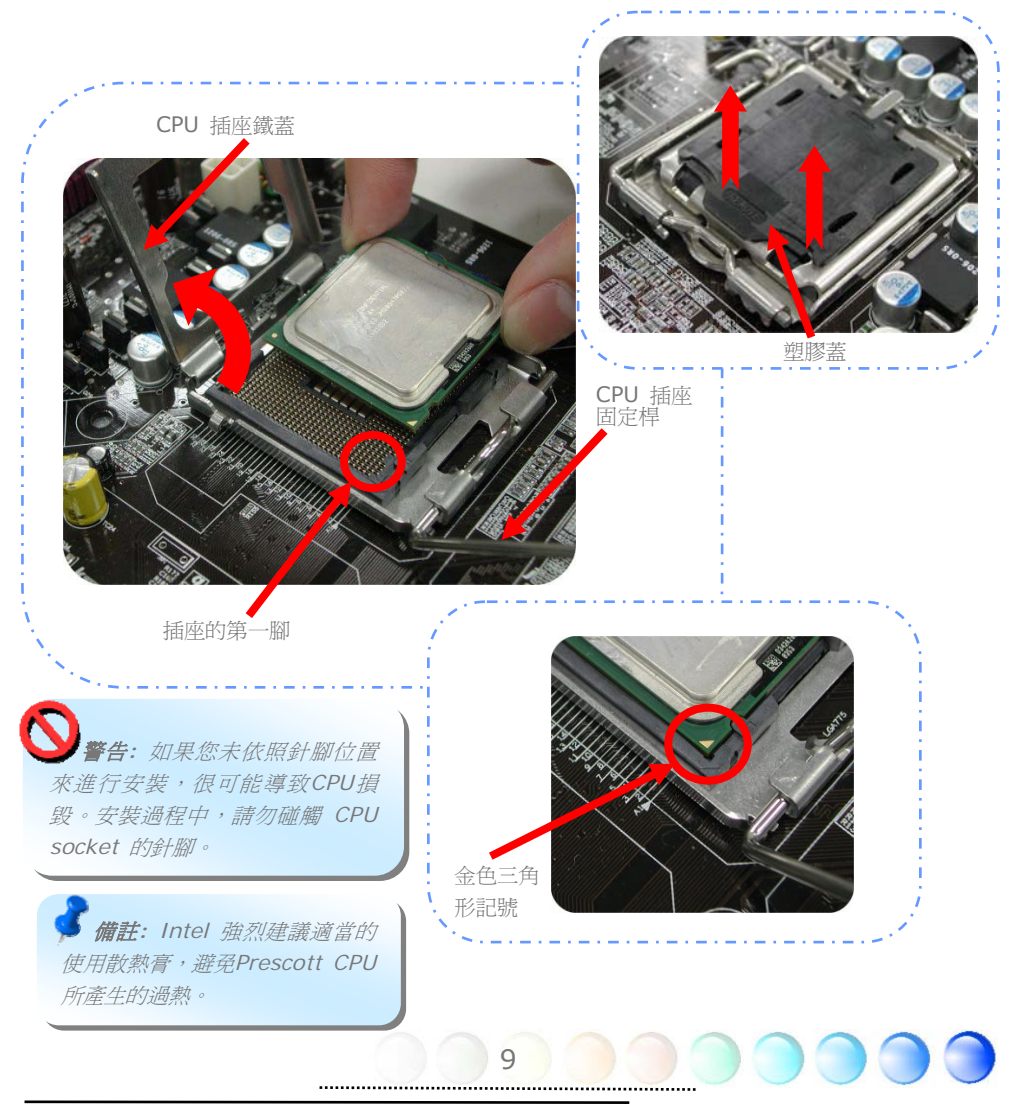

#### 安裝 CPU 散熱風扇

1. 輕輕的將CPU散熱風扇放在CPU插座上,請注意四角落之固定桿須對準CPU四周之安裝 孔。

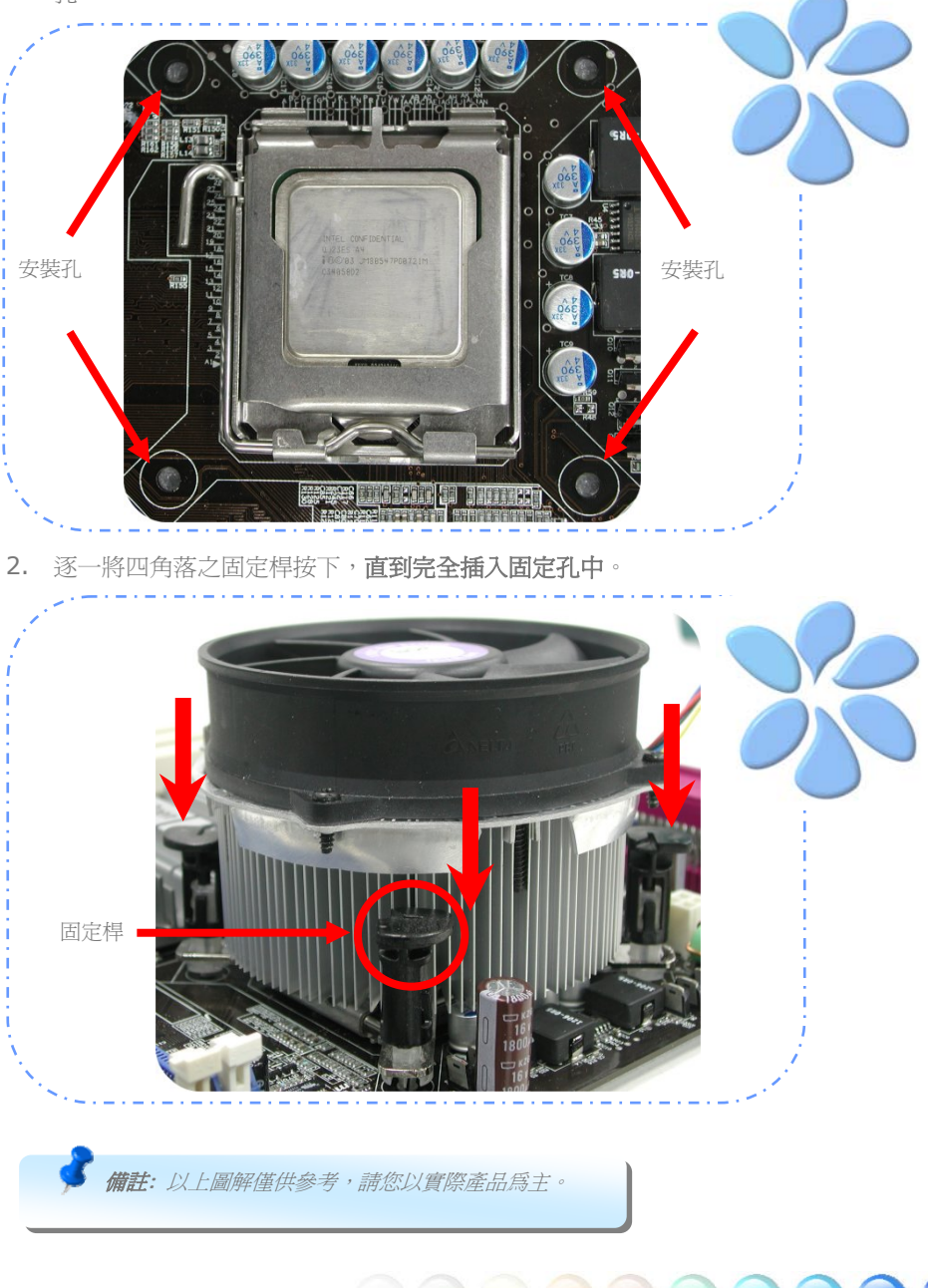

10

......................

### 安裝CPU及系統之散熱風扇

請將 CPU 風扇接頭插入 4 針的 CPUFAN 接頭上。如果您的機殼上已經預設風扇,請將接 頭插在 SYSFAN1 或 SYSFAN2 接頭上。

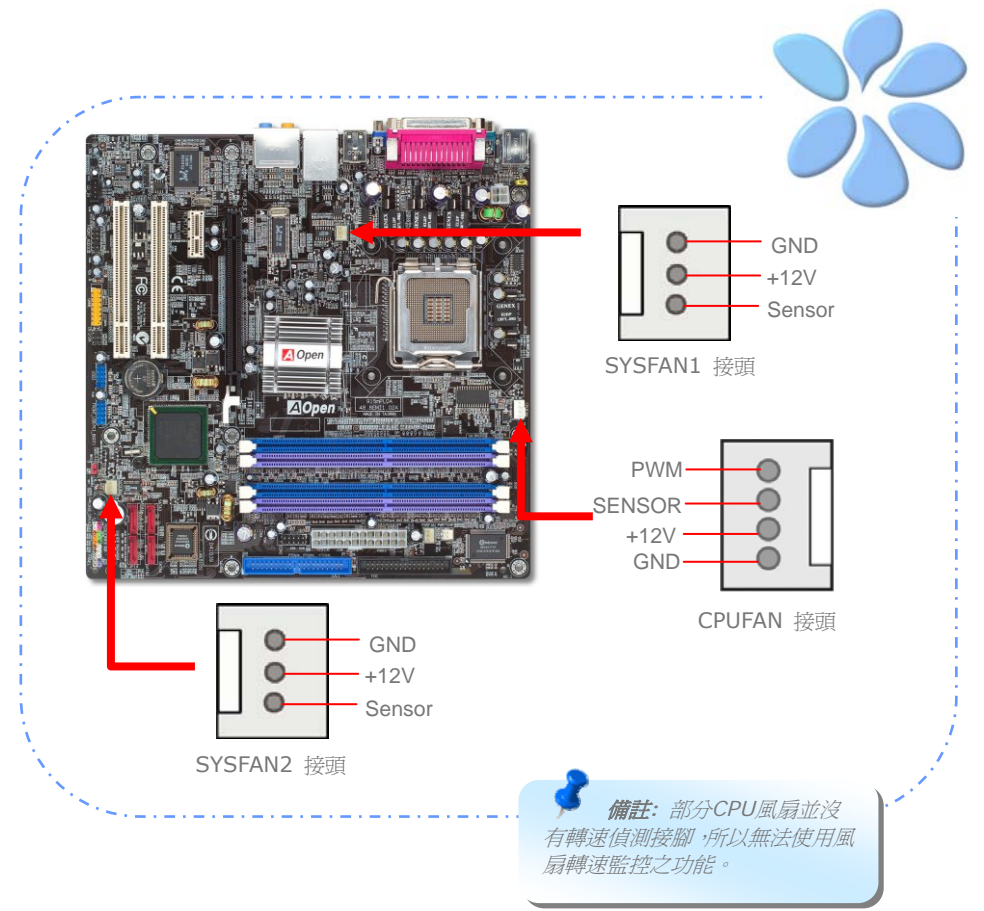

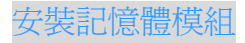

記憶體插槽為水藍色及天藍色,應該很好認。請利用雙手將記憶體模組(DIMM)垂直往下壓, 並稍加用力一直到DIMM模組穩穩插入插槽中。

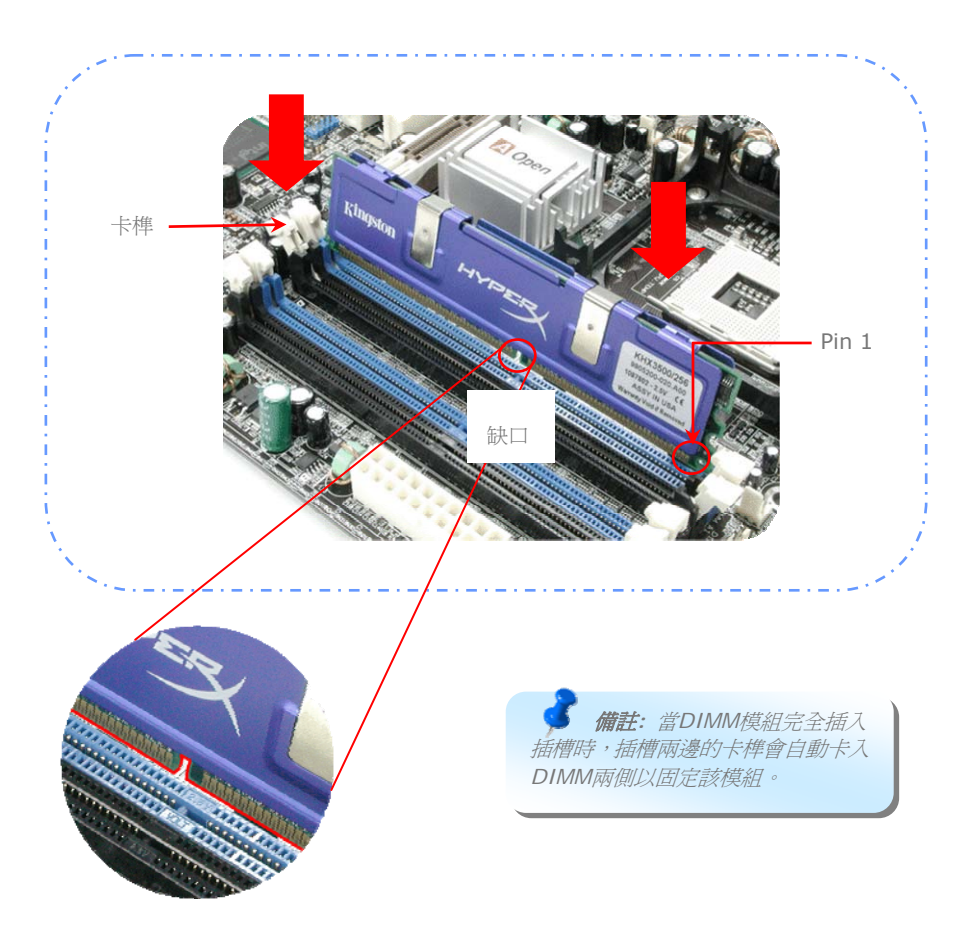

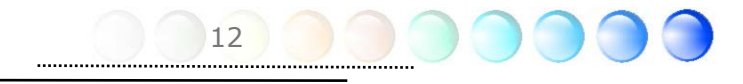

充分發揮雙通道記憶體的效能

欲充分發揮雙通道記憶體的效能,所使用的記憶體模組必須符合如下的各項條件:

#### 各通道必須使用配對的記憶體模組

● 相同容量 (128MB~1GB) 只要您於通道 1 (DIMM A1 & DIMM A2) 及通道 2 ( DIMM B1 & DIMM B2) 均 裝相同容量之記憶體模組,自然就會啟動雙通道模式。  $DIMM A1 + DIMM A2 = DIMM B1 + DIMM B2$ 例如: 假如您於 DIMM A1 及 DIMM A2 安裝了 1GB 之記憶體模組, 雙通道模式 在您安裝 DIMM B1 + DIMM B2 = 1GB 之後啟動。

- 相同 DRAM 匯流排頻寬 (x8 或 x16)
- 必須同樣為單面或雙面規格

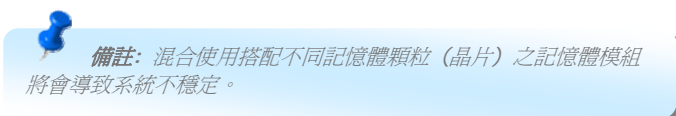

當雙通道模式啟動成功時,開機畫面中會出現 "Dual Channel Mode Enabled" 的訊息 如下圖:

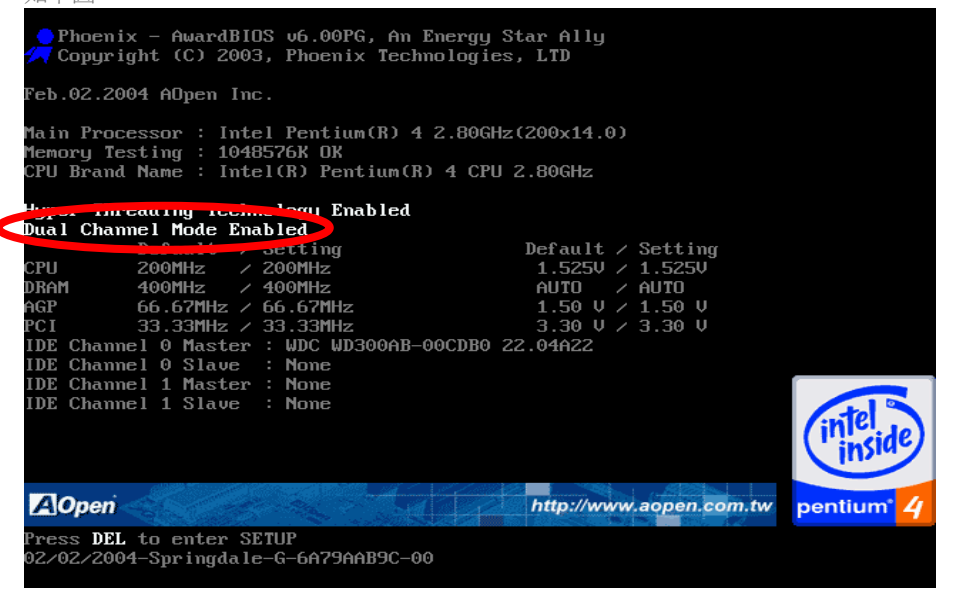

#### 連接 IDE 及軟碟機排線

請分別將 34 針軟碟機排線及 40 針 (80 蕊) IDE 排線插入軟碟機與 IDE 裝置之接頭。 請注意第一接腳的位置 (排線之第一接腳通常使用紅色來標示)。排線如果插錯方向將導致系 統損壞。

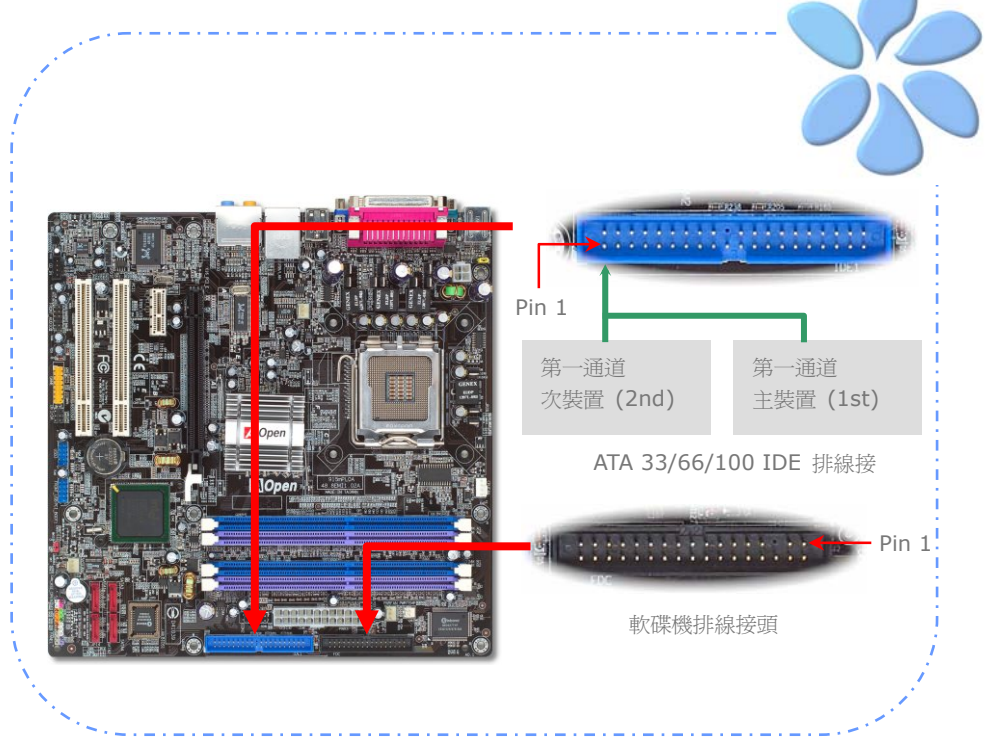

### 連接 Front Panel 前面板接頭

請將電源燈、喇叭及 Reset 重置開關之接線分別連接至相對之接腳。如果您在 BIOS 設定 中開啓"待機模式 (Suspend Mode)"項目,當系統進入待機模式時,電源燈及待機指示燈 將持續閃爍。

在前面板上可以找到一個電源開關,此開關上應該有一條 2 腳位的母接頭。請將它連接至 SPWR 電源開關接腳上即可。

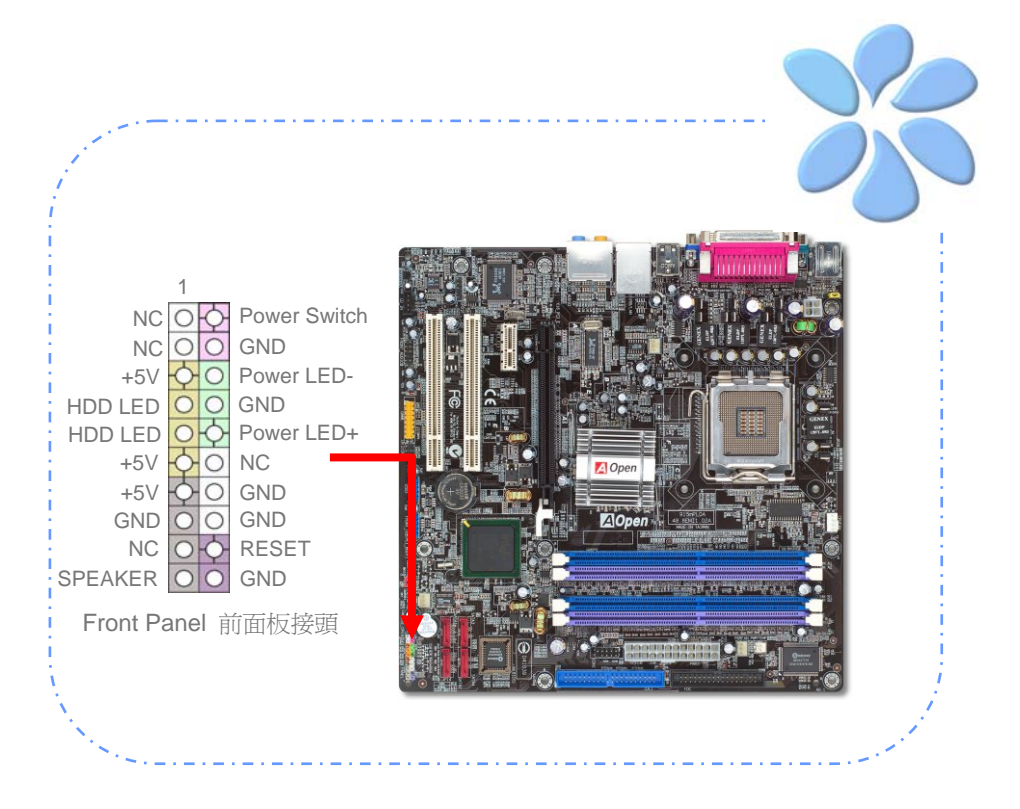

### 連接 ATX 電源線

本主機板使用如下圖之 24-pin 及 4-pin 12V ATX 電源接頭。請在連接電源線時注意正確 的接頭方向。我們強烈建議您先連接 4-pin 接頭,再連接 24-pin 的 ATX 電源接頭。

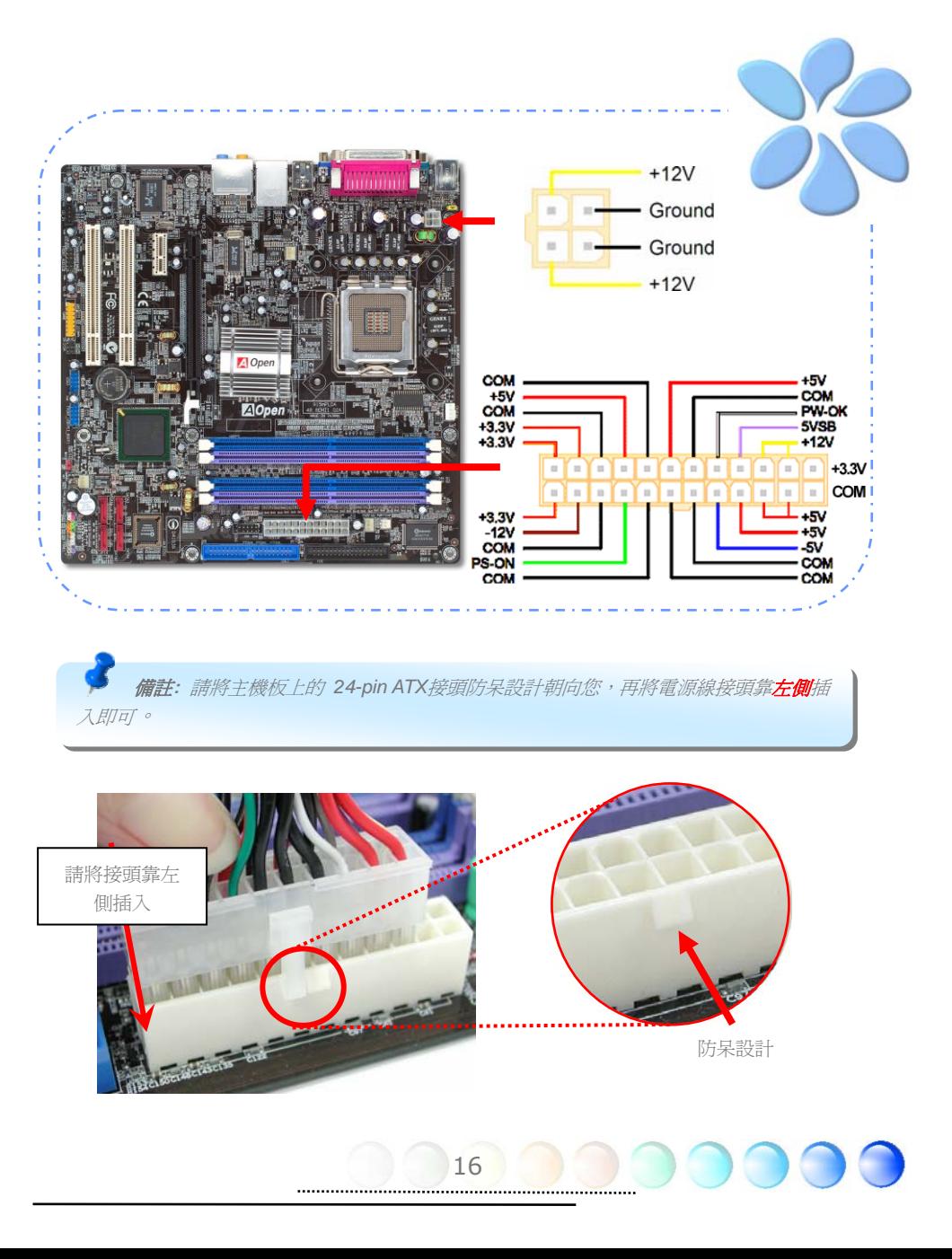

### 3.3 其它安裝項目,僅供參 設定 CPU 電壓及頻率

#### 設定CPU核心電壓

本主機板支援 VID (Voltage ID或電壓識別) 功能,可以在開機時自動偵測CPU電壓值。您 不需要自行設定CPU核心電壓。

#### 設定CPU頻率

本主機板採用CPU免跳線設計; 您可以在BIOS中以1MHz階段式調整CPU頻率進行超頻。 **CPU**核心頻率 **= CPU FSB** 時脈 **x CPU** 倍頻。然而, 目前市面上所販售的CPU均屬於 " 固定倍頻" 型, 這表示使用者無法調整CPU倍頻, 只能調整CPU FSB時脈達到超頻之目的。

#### **BIOS** 設定 **> Frequency/Voltage Control (**頻率**/**電壓控制**) > CPU Speed Setup (CPU**速度設定**)**

#### *(*超頻有一定的危險性,您必須自行承擔超頻的一切後果*!!)*

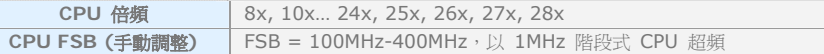

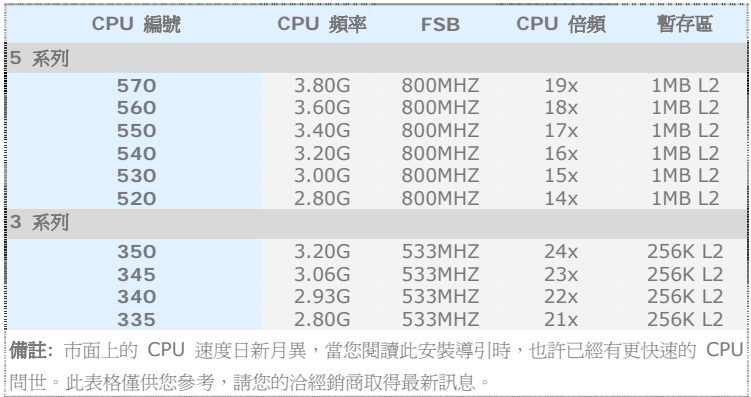

警告*: Intel 915G / 915p* 晶片組最大可支援 *800MHz (200MHz\*4)* 系統時脈;更高的時 脈設定可能會造成嚴重的系統損壞。

17

備註*:* 部分*CPU*風扇並沒有轉速偵測接腳,所以無法使用風扇轉速監控之功能。

#### 連接 Serial ATA 裝置

欲連接Serial ATA硬碟機,您必須使用專屬之7-pin Serial ATA排線。請將排線兩端分別連 接到硬碟及主機板之Serial ATA接頭上。而就如傳統硬碟機一樣,您也必須接上硬碟的電源 線。請注意Serial ATA硬碟機並不需要調整主裝置或次裝置跳線。當您連接兩台Serial ATA 硬碟機時,系統便會自動將連接在 "Port1 (SATA 1)" 接頭上之硬碟機當成主要開機碟。請 注意本接頭不支援熱插拔功能。

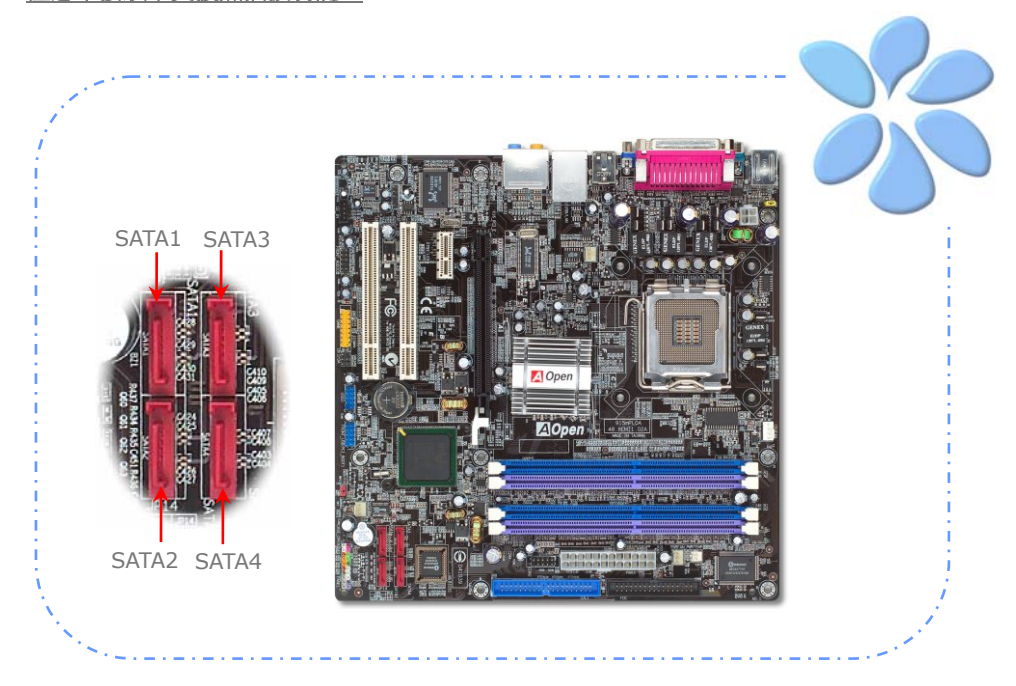

#### 調整硬碟設定值

除了原本的 1 組並列式 (傳統) IDE 裝置之外,本主機板還能支援最新型的Serial ATA硬碟 裝置。當您安裝好Serial ATA硬碟裝置之後,如果在作業系統中仍然找不到該硬碟,問題很 可能是出在BIOS設定中。您只需要調整BIOS設定值即可正常使用。

安裝好硬碟裝置之後,請直接進入BIOS設定書面。經由 "Integrated Peripherals → **OnChip IDE Device -> On-Chip Serial ATA**" 選項選擇您想要的作業模式。預設値為 "Auto" (自動偵測),如果您不確定,請保持在預設值即可。

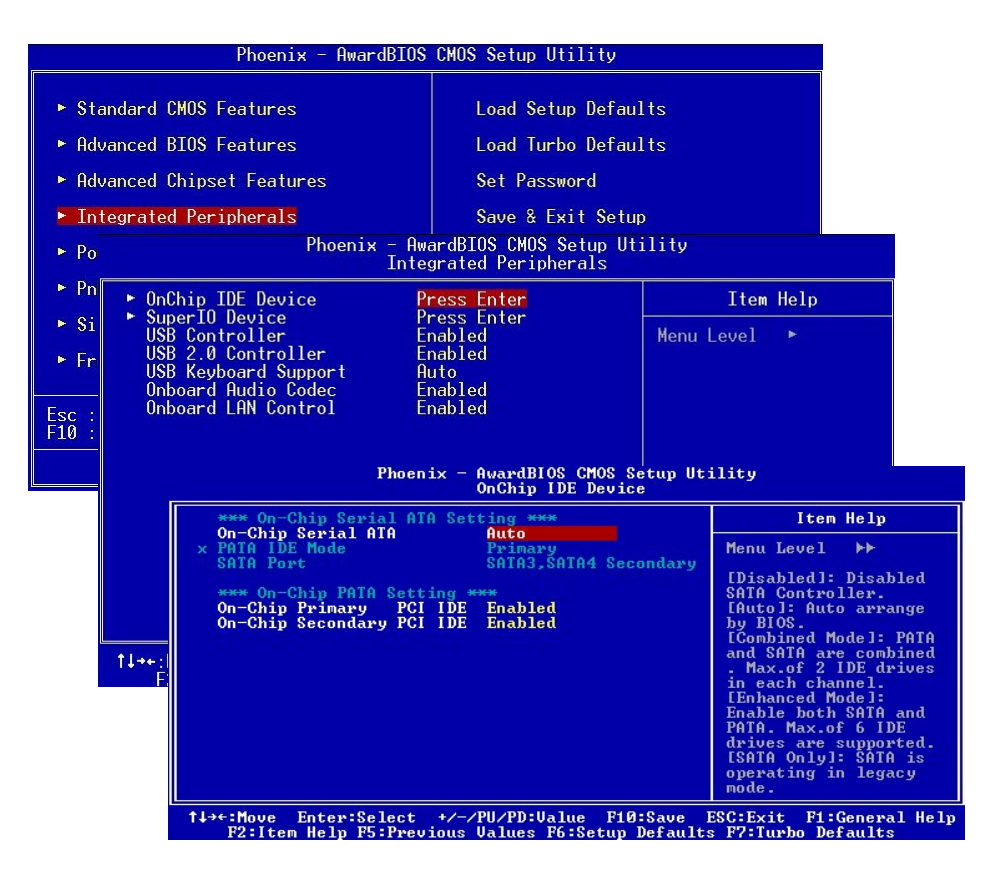

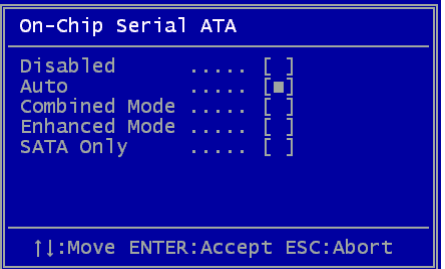

而如果您想要自己設定Serial ATA模式,請按 Enter 鍵即可選擇如下選項:

**Disabled:** 關閉。如果您確定電腦中只安裝了 傳統的IDE硬碟裝置,可選擇此選項。 選擇 Disabled之後,電腦在POST開機自我測試時就 不會偵測Serial ATA硬碟裝置,理論上可以稍微 縮短開機時間,但是日後如果您安裝Serial ATA 硬碟,請記得更改此設定。

**Auto:** 自動偵測。這是原廠預設值。基本上,

如果您的電腦一切運作正常,可以不需要更改此設定值。電腦系統會自動將接於PATA (IDE) 的第一台硬碟機設定為開機碟。

**Combined Mode:** 綜合模式。如果您同時安裝了傳統IDE及Serial ATA硬碟裝置,就可以 選擇此模式。在此模式下,您可以自由選擇IDE硬碟或Serial ATA硬碟做為開機碟。但請注 意Serial ATA硬碟將對應成為IDE裝置,取代原本的IDE通道,因此您只剩下一個IDE通道可 以使用。當PATA(傳統IDE)裝置設為第一通道時, SATA3與SATA4則會成為第二通道,而如 果PATA裝置設為第二通道時,SATA1與SATA2則將成為第一通道。

**Enhanced Mode:** 增強模式。如果您使用最新的的作業系統 (例如 WindowsXP、 Windows.NET Server等), 強烈建議您選用此Enhanced Mode。在此模式下,系統將可 以偵測到所有的硬碟裝置 (傳統IDE x4、Serial ATA x 2) 且均能正常運作。但請注意預設 之開機碟為第一台傳統IDE裝置(PATA)。

備註*:* 根據實驗結果,我們發現此模式在*Windows2000*下亦能正常運作,但這並未能經 *Intel*證實。

**SATA Only:** 只有SATA。如果您的電腦中只安裝了Serial ATA硬碟裝置,可選擇此選項。

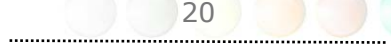

#### 連接 PCI Express x 16 繪圖卡擴充槽

i915Gm-PL / i915Pm-PL 主機板提供一個 16 倍速 PCI Express 16 繪圖卡擴充槽,此 黑色插槽可以支援最新的 PCI Express x 16 規格。PCI Express x 16 匯流排介面是針對 3D高效能繪圖而設計。傳統的AGP規格使用66MHz時脈之數位方波信號在正緣(升起)與 負緣(下降)時讀寫資料,在8倍速模式下傳輸率可達2.1GB/s。現在的PCI Express x 16 規格已經邁向更高的傳輸率,大幅提升至8.0GB/s (250MB/s x 16 x 2, 單向傳輸速率為 4.0GB/s)。i915Gm-PL 的 PCI Express x 16插槽會依據所安插的介面卡自動切換支援模 式,例如插上PCI Express x 16卡時會以PCI Express x 16繪圖模式運作,而如果插上 ADD2 (AGP Digital Display 2 數位顯示卡) 時則以Multiplexed Intel DVO Output模式 運作。當您安裝ADD2卡時,Multiplexed Intel DVO 輸出可為數位顯示器或TV-OUT提供 高速數位連接功能。

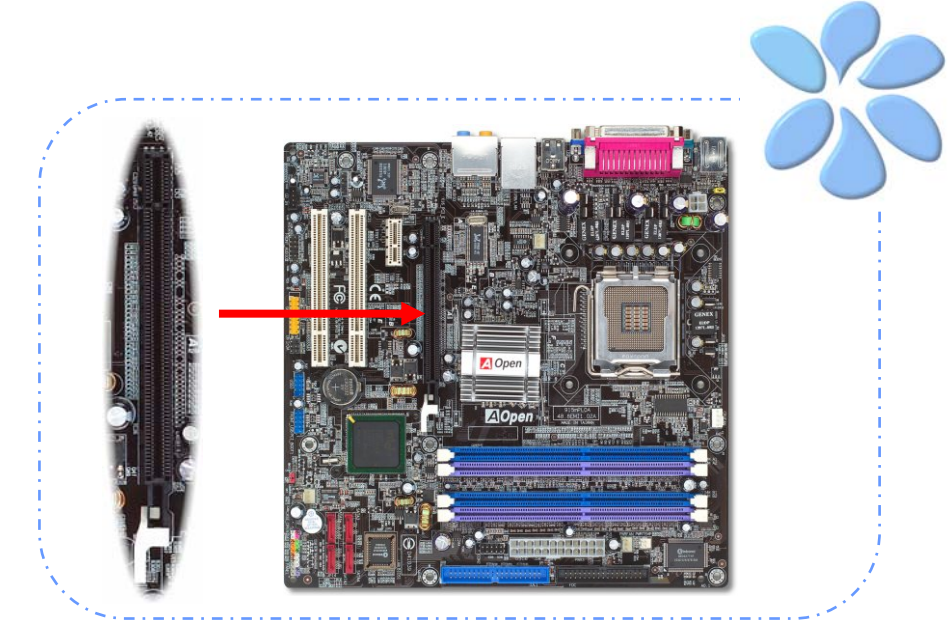

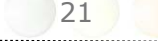

#### 連接 PCI Express x 1 擴充槽

本主機板內建一個 PCI Express x 1 擴充槽。此插槽位於 PCI Express x 16 及傳統 PCI 擴充槽之間。為了迎合今日及未來的 CPU 速度, PCI Express x 1 可以支援更高的輸入輸 出頻寬,傳輸率高達 500MB/s (單向傳輸速率250MB/s)。這幾乎是傳統 PCI 2.2 資料傳 輸率的兩倍。您可以視需要在此插槽中安裝任何 PCI Express x 1 規格裝置。

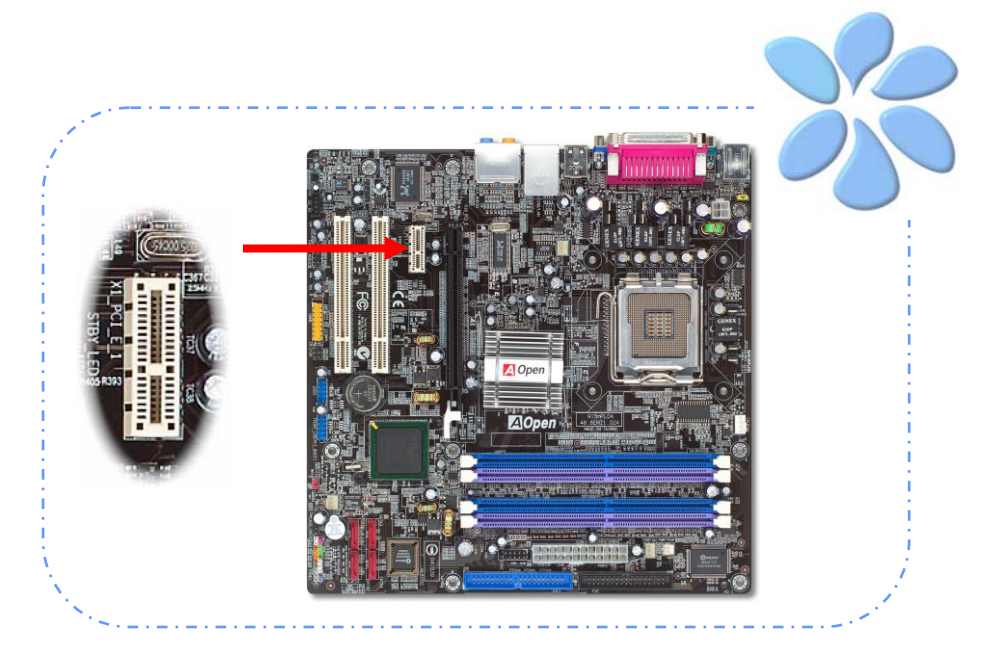

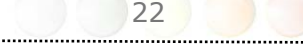

#### 連接 IrDA 紅外線接頭

IrDA 紅外線接頭可以支援紅外線傳輸模組,此模組若搭配適當的應用程式,如Laplink或 Windows直接電纜線連線程式,您的電腦即可和筆記型電腦、PDA或印表機等設備以紅外線 互傳資料。此接頭可支援HPSIR (115.2Kbps, 2公尺) 及ASK-IR (56Kbps) 等紅外線傳輸 標準。

欲使用此功能,請將紅外線傳輸模組連接在IrDA接頭上,在BIOS中開啟紅外線傳輸功能之 後,選擇UART傳輸模式即可。安裝紅外線模組之前,請注意接頭的正確方向。

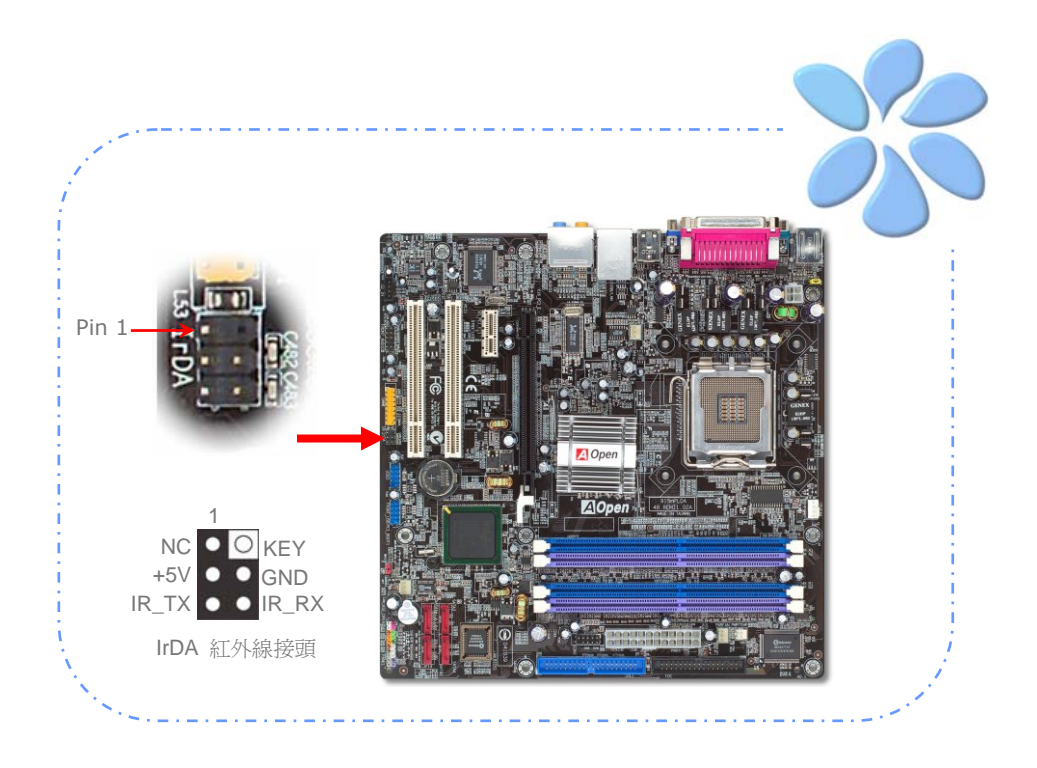

#### 連接遊戲裝置接頭

本主機板已內建遊戲 (搖桿-電子音樂) 裝置接頭,可以連接搖桿或電子音樂 (MIDI) 裝置。 如果要使用此功能,您必須選購搖桿模組,並將排線連接至主機板之遊戲裝置接頭即可。

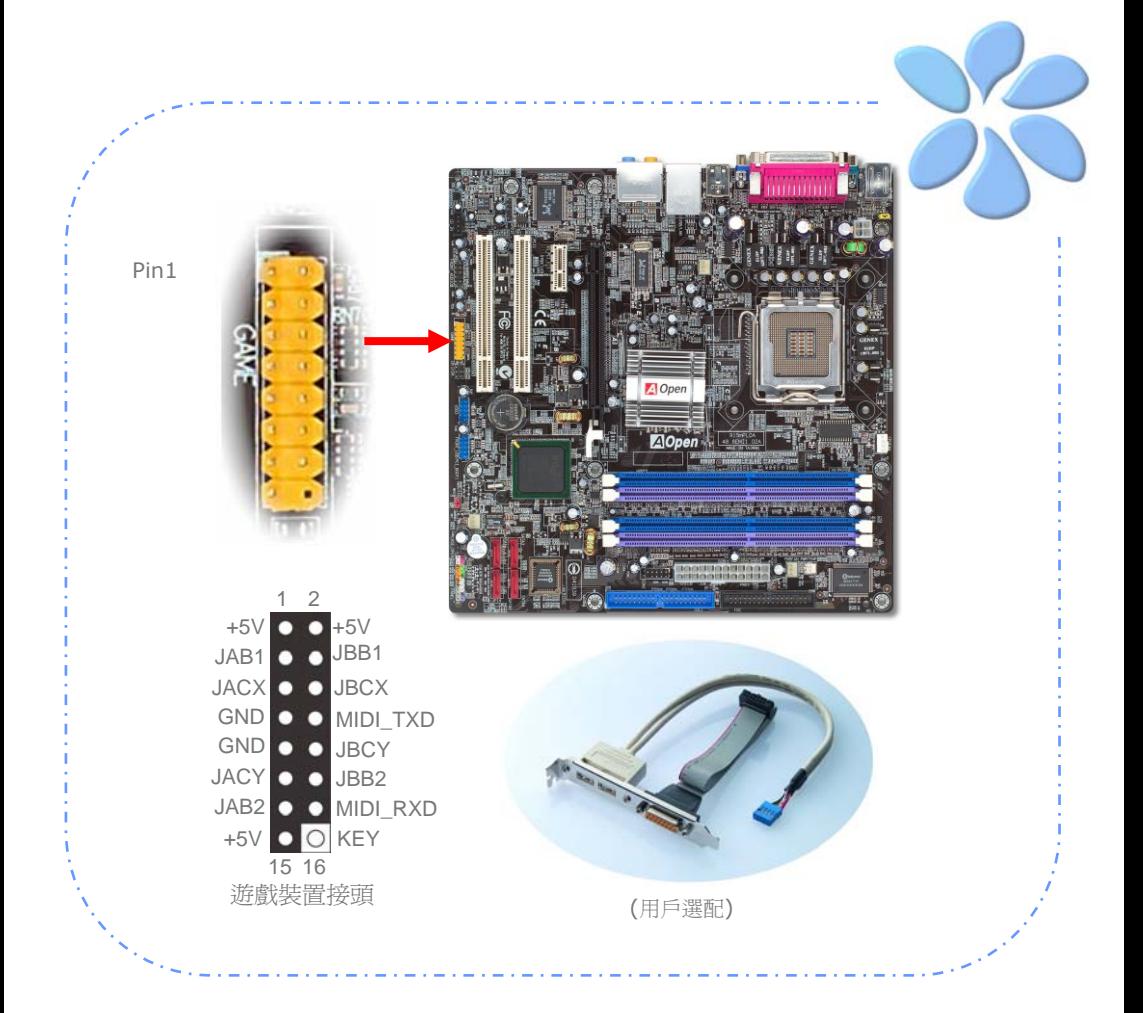

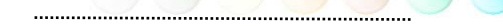

#### 支援 Gigabit 區域網路

本主機板內建功能強大之 Realtek Gigabit 區域網路控制器,可為公司及個人用戶提供 10/100/1000 Mbps 高速乙太網路功能。乙太RJ45接頭位於USB接頭的上方,其旁邊有兩 個LED燈,右邊的燈為連線模式,亮黃燈表示已連上網路。左邊的燈表示傳輸模式,亮綠燈 表示正以100Mbps傳輸資料 (不亮表示10Mbps),而亮橘燈表示Gigabit (1000Mbps)傳輸 模式。您可以經由BIOS書面開啓或關閉此功能。欲使用區域網路喚醒功能,請在BIOS之 "Power Management Setup" 功能類別中設定 "Wake on PCI Card" 項目即可。

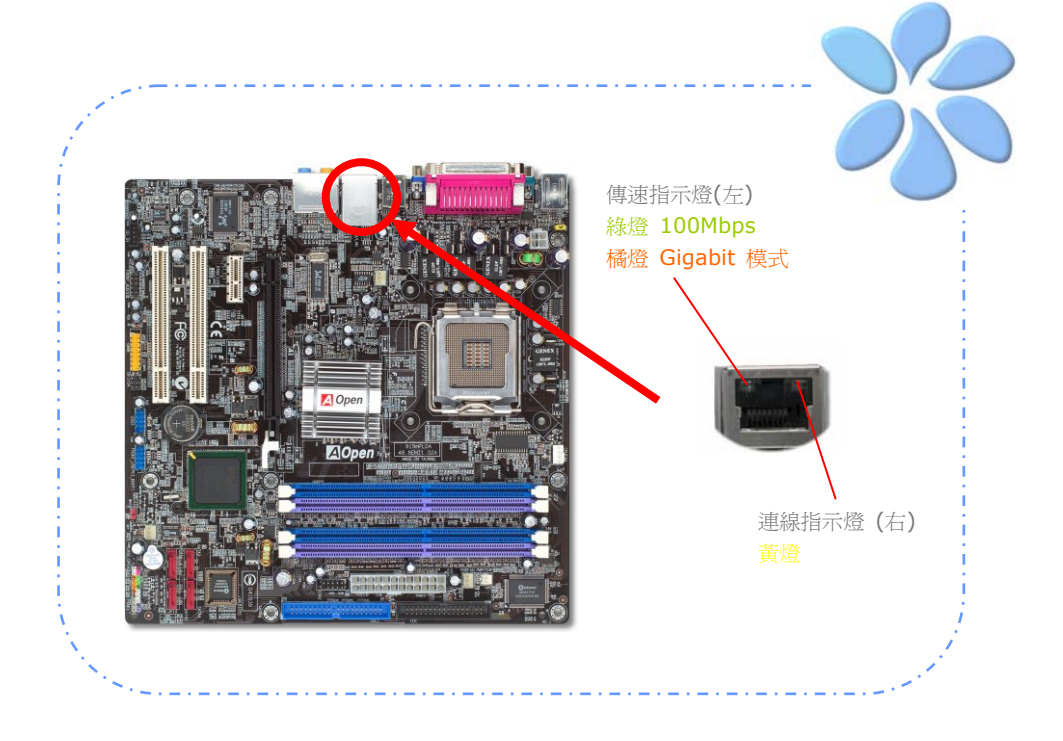

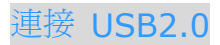

本主機板支援 8 個 USB 2.0 連接埠,可用於連接 USB 介面的各種裝置如:滑鼠、鍵盤、 數據機、印表機等。其中 4 個連接埠位於背板上。請用適當的排線將前面板 USB 接頭連接 至USB 模組或前面板上。

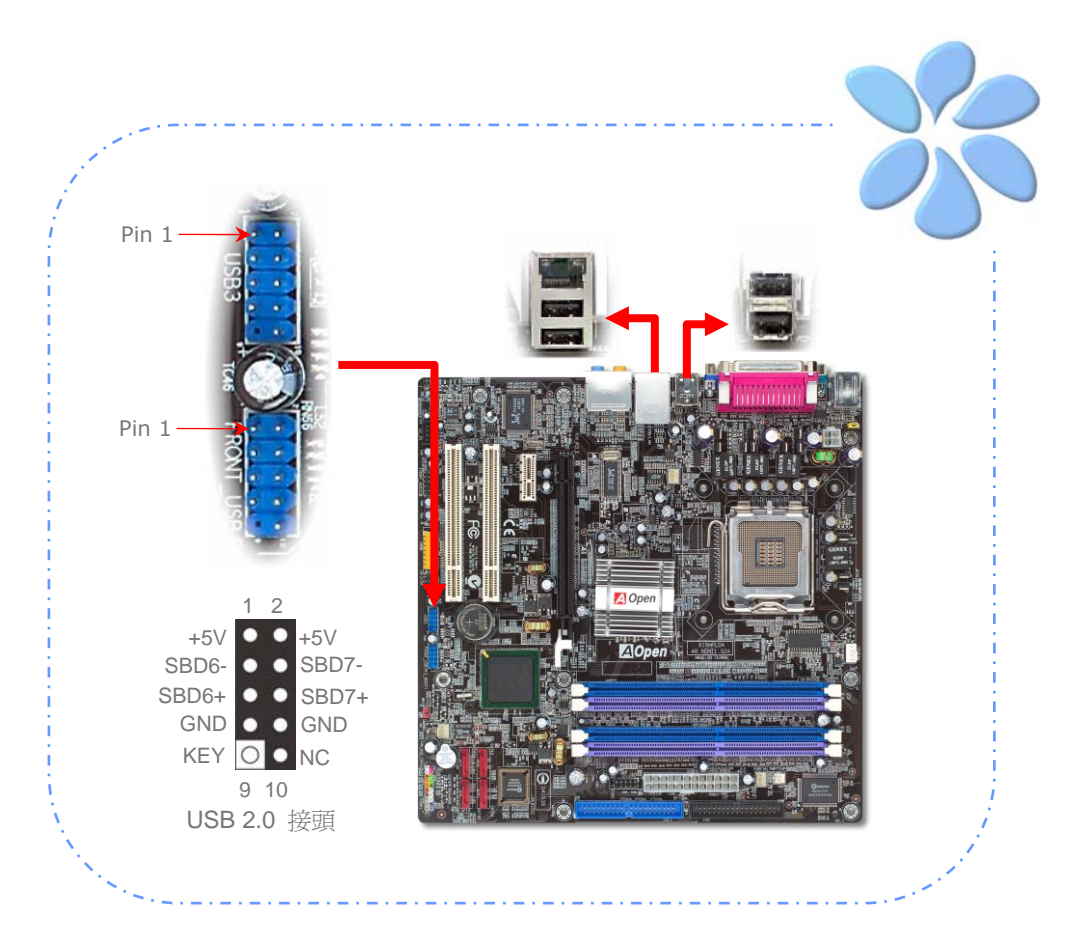

#### 超級 7.1 聲道音效

本主機板內建 HD 音效解碼晶片 (Realtek ALC880), 可支援最新的高品質 7.1 聲道音 效,帶給您全新的音效體驗。下圖標明 7.1 聲道中每個喇叭的連接埠及擺設位置。請將前方 的一對喇叭插在背板的綠色"Speaker out"接頭上,後環繞喇叭連接至橘色接頭,兩側環 繞喇叭連接至灰色接頭,而中置喇叭及重低音喇叭接在黑色接頭上。

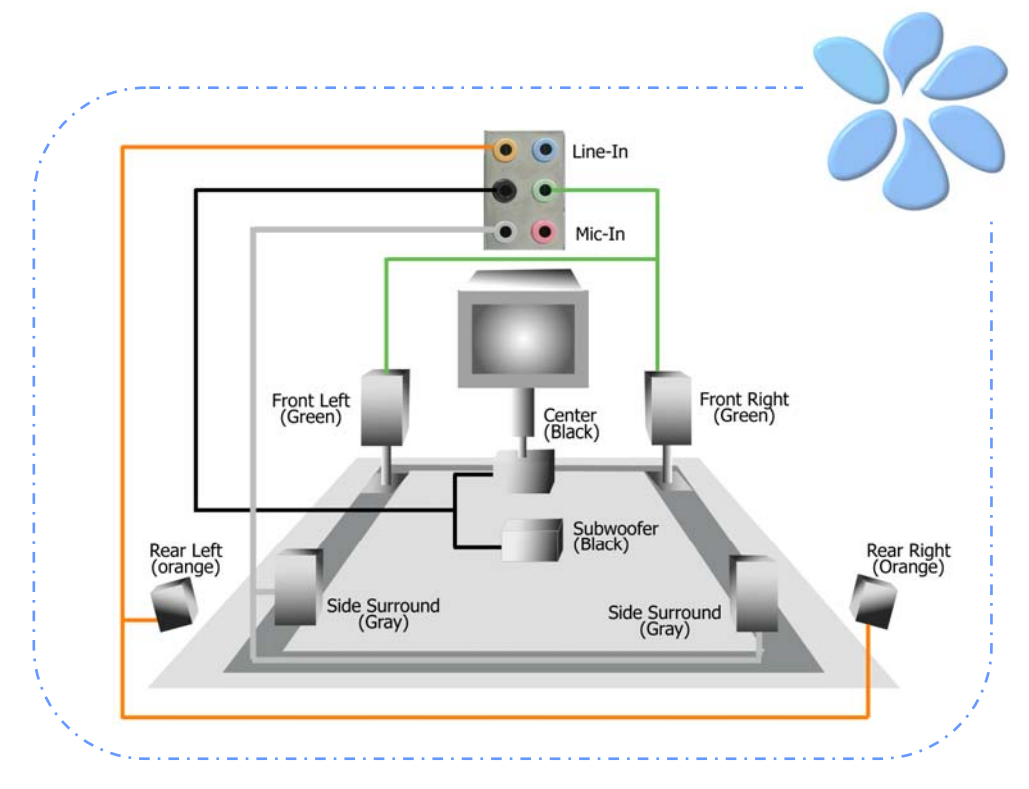

#### 連接 Front Audio 前音源接頭

如果您主機的前面板有音效輸出孔設計,就可以將音效卡的音源輸出連接至此接頭。 在此提 醒您,欲讓前音源連接埠發揮其應有之功效,主機的前面板必須使用高傳真音源接頭才可。 否則,我們強烈建議您將麥克風連接至背板上。

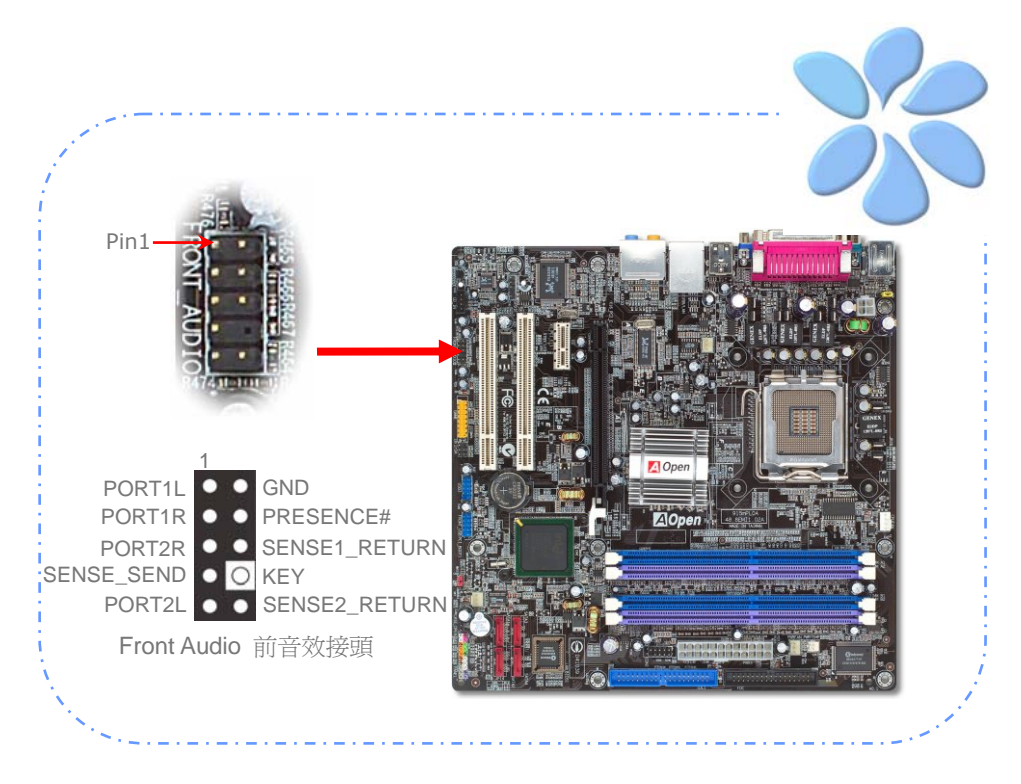

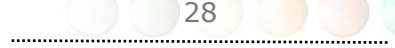

#### 連接 CD\_IN 音源接頭

此接頭 (黑色) 用於連接CDROM或DVD之音源至主機板內建之音效卡,提供您完整的CD音 源享受。

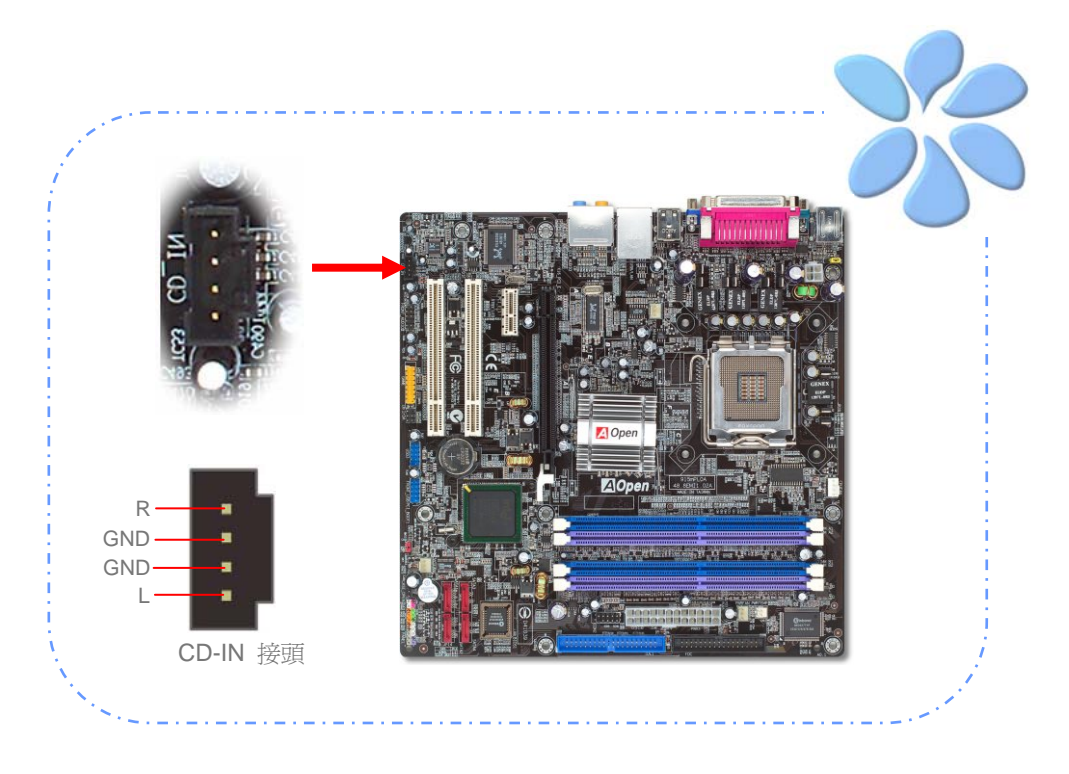

### 連接 COM2 (i915Gm-PL專屬)

I915Gm-PL 提供兩組序列埠接頭。其中一個位於背板上,另一個則是在主機板上ATX電源 接頭旁。請使用適當的排線,將它連接至機殼背板上。

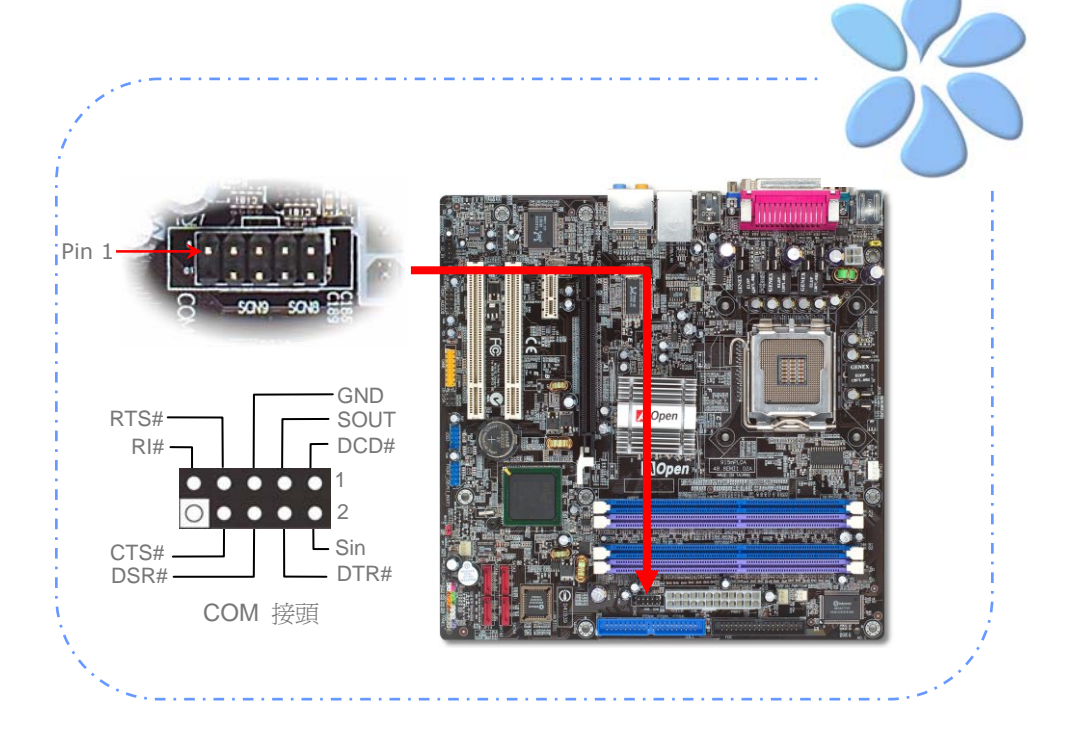

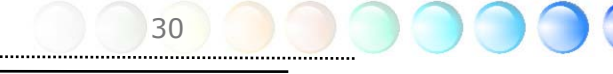

### 連接 Case Open 機殼開啓偵測接頭

"CASE OPEN" 接頭可提供機殼開啓偵測功能。您可以在BIOS設定選單中開啓此功能,再以 專用排線將機殼上的偵測器連接至 "機殼開啟偵測接頭"。當偵測器偵測到光線或是機殼開啟 時,系統便會發出警告聲。但提醒您目前僅有較特殊的機殼有搭配此種偵測器,否則您需要 另外購買偵測器,安裝於機殼上才能使用此功能。

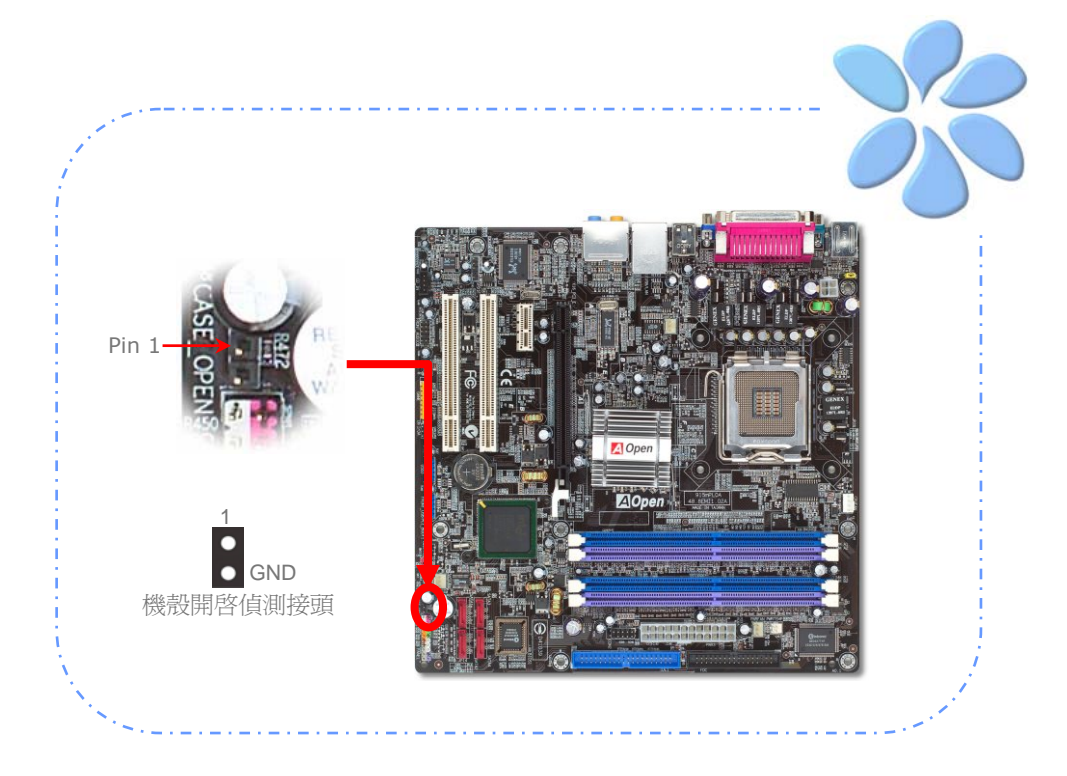

### 連接 S/PDIF (Sony/Philips Digital Interface)

S/PDIF (Sony/Philips 數位介面) 為最新的語音資料傳輸介面。此介面以光纖傳輸令您印 象深刻的高品質數位音效,它比一般的類比音效有著更佳的效果。藉由專用的音源線,您可 以將接頭連接至 S/PDIF 音效模組的數位輸出接頭。通常會有兩個 S/PDIF 輸出接頭。其 中,RCA 接頭為一般消費性影音產品中最常見的接頭。另一個則是光纖輸出接頭,可提供更 佳的音效品質。與輸出功能相同,您也可以將音響設備的 RCA 或光纖輸出接頭連接至本 S/PDIF 模組輸入孔以透過電腦播放其音效或音樂。不過, 您必須使用可支援 S/PDIF 音源 的喇叭/擴大機/解碼機,才能充分享受原音重現的高品質音效表現。

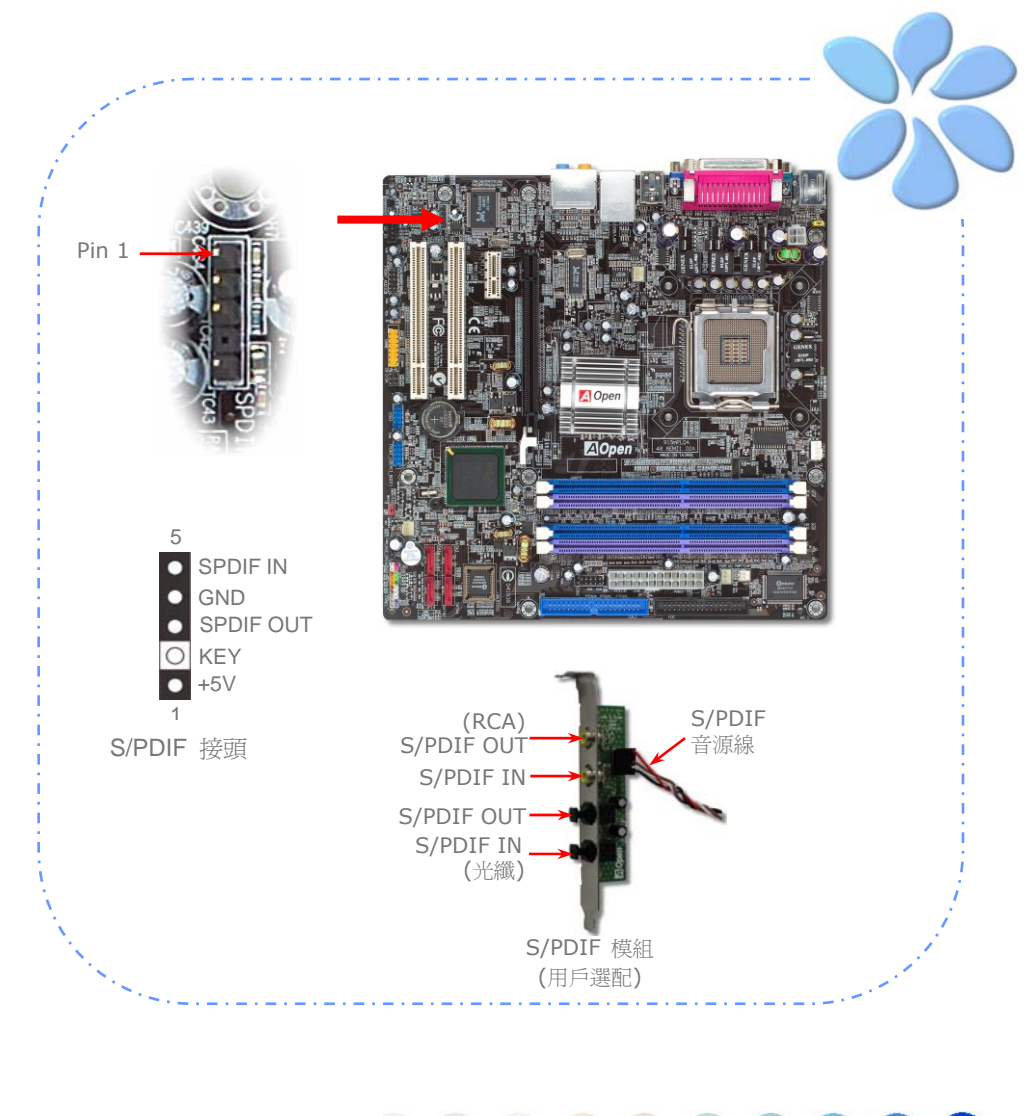

### 彩色背板 (i915Gm-PL專屬)

彩色背板上包含了PS/2鍵盤、PS/2滑鼠、RJ-45區域網路接頭、序列埠COM1、VGA連接埠、 印表機埠、USB萬用埠、HD音效及遊戲連接埠、等。請參考下圖:

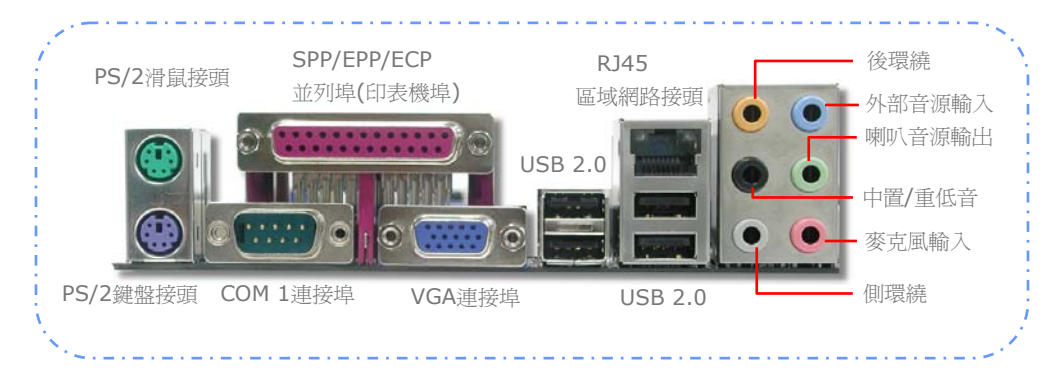

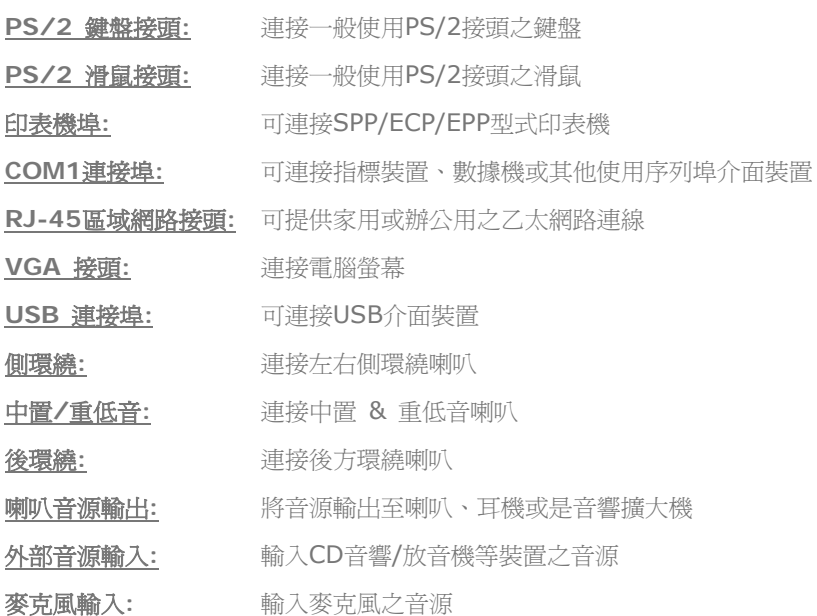

### 彩色背板 (i915Pm-PL專屬)

彩色背板上包含了PS/2鍵盤、PS/2滑鼠、RJ-45區域網路接頭、序列埠COM1、COM2連接 埠、印表機埠、USB萬用埠、HD音效及遊戲連接埠、等。請參考下圖:

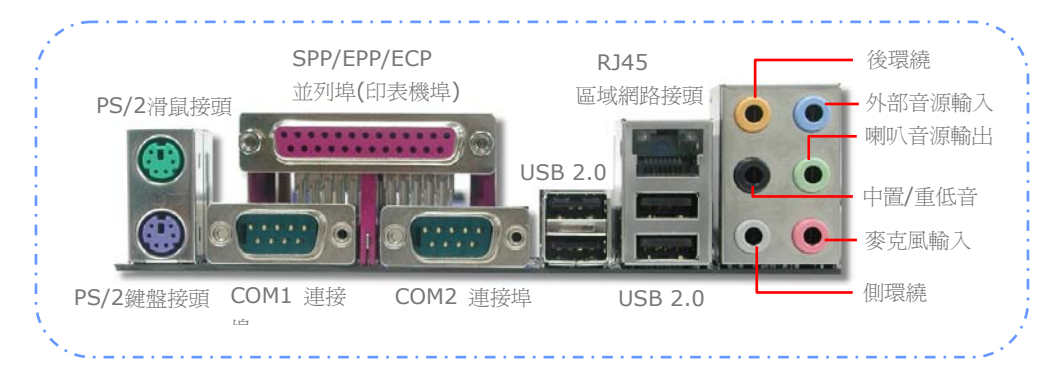

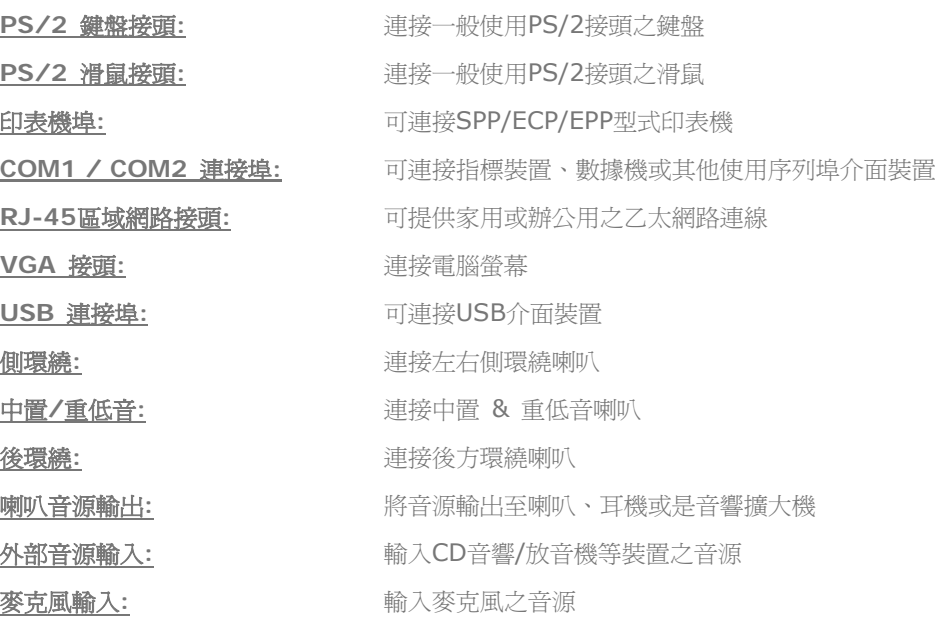

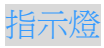

指示燈、包括『開機指示燈』與『待機指示燈』乃是建碁AOpen為了能提供您更親切的系統 資訊而做的體貼設計。

*STBY LED* ─當主機板接上電源時,待機指示燈即會亮起。您可以容易觀察此燈號以了解 系統的各種電源狀態,例如:主電源是否開啓、待機模式及待機至記憶體模式的記憶體狀態、 等。

*BOOT LED* ─電腦啟動中,開機指示燈會持續閃爍直到 POST (開機自我測試) 程序完 成。啓動成功無誤之後,此燈會變成亮起狀態。開機過程中如果有任何錯誤,此燈則會持續 閃爍。

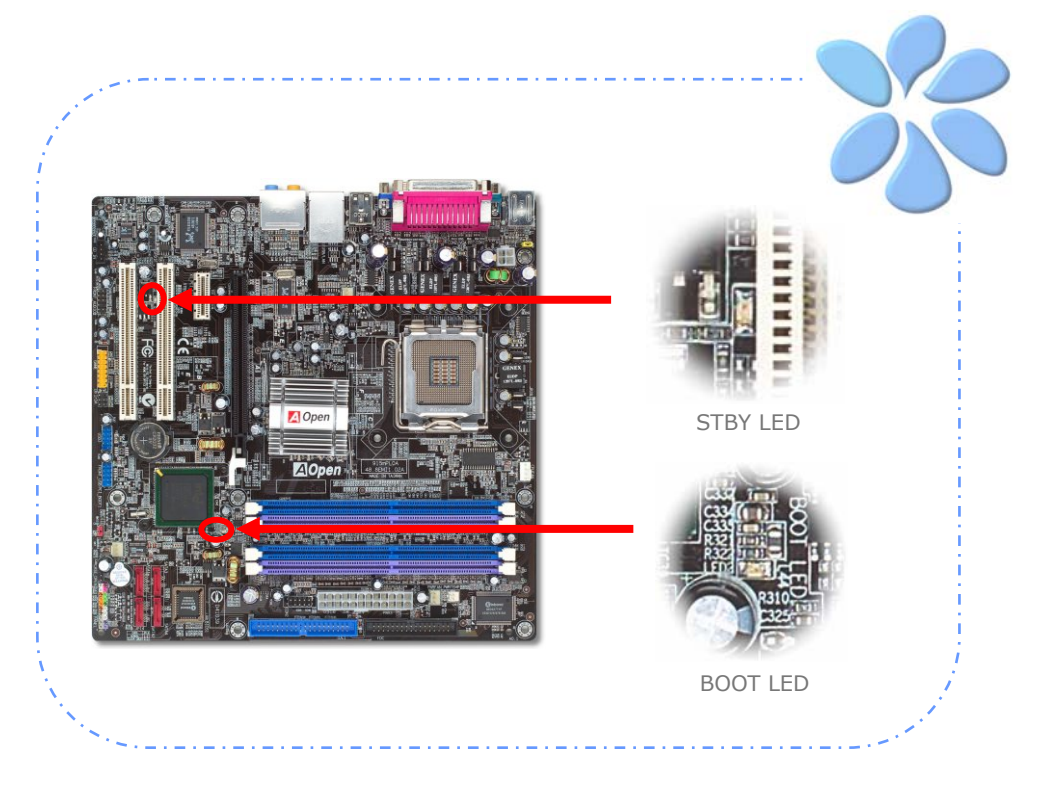

### **3.4** 跳線設定

JP28 鍵盤/滑鼠喚醒功能 跳線

本主機板具有 PS2 鍵盤/滑鼠喚醒功能。

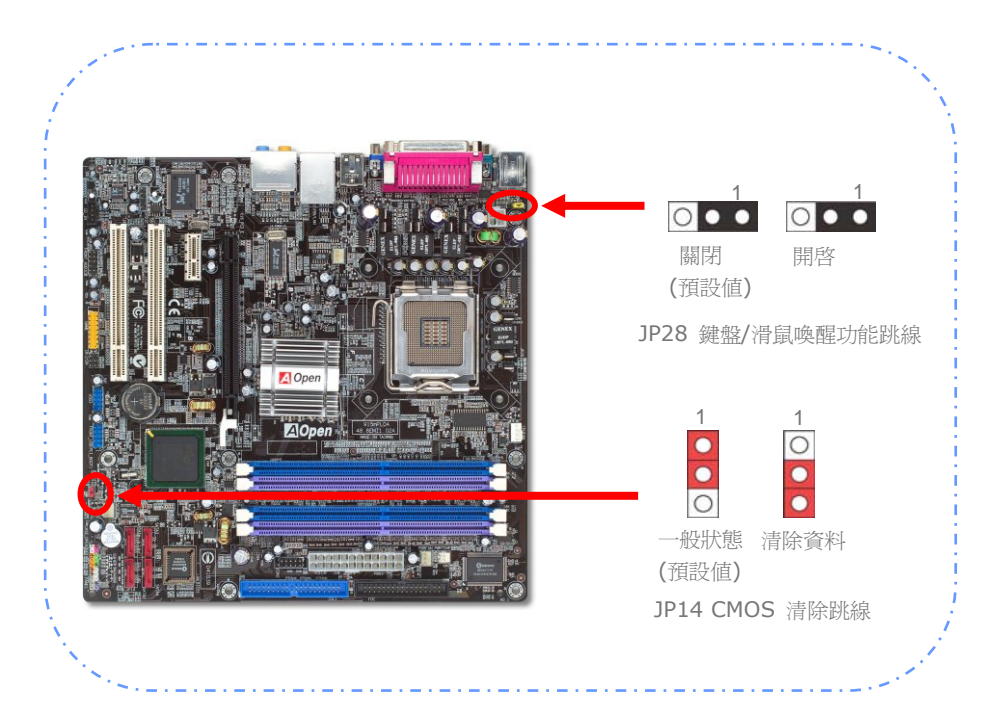

您可以利用此跳線清除CMOS所儲存之資料並還原系統內定值。欲清 除CMOS資料,請依下列步驟:

1. 關閉系統電源並拔下AC電源插頭。

#### JP14 清除CMOS資料

- 2. 將ATX電源線從PWR3接頭上移除。
- 3. 將JP14之第2-3腳相連接,並維持數秒鐘。
- 4. 將JP14回復至第1-2腳連接狀態。
- 5. 將ATX電源線接回PWR3接頭。

# 第 4 章 特殊功能及工具軟體 第 4 章 特殊功能及工具軟體

## **4.1** 其它實用的功能

以 AOpen 卓越的研發設計團隊,我們的產品附加了許多強大又實用的功能特色,如下圖表 示。歡迎您蒞臨我們的 "技術揭秘"網頁取得更詳盡的說明: *http://www.aopen.com.tw/tech/techinside*

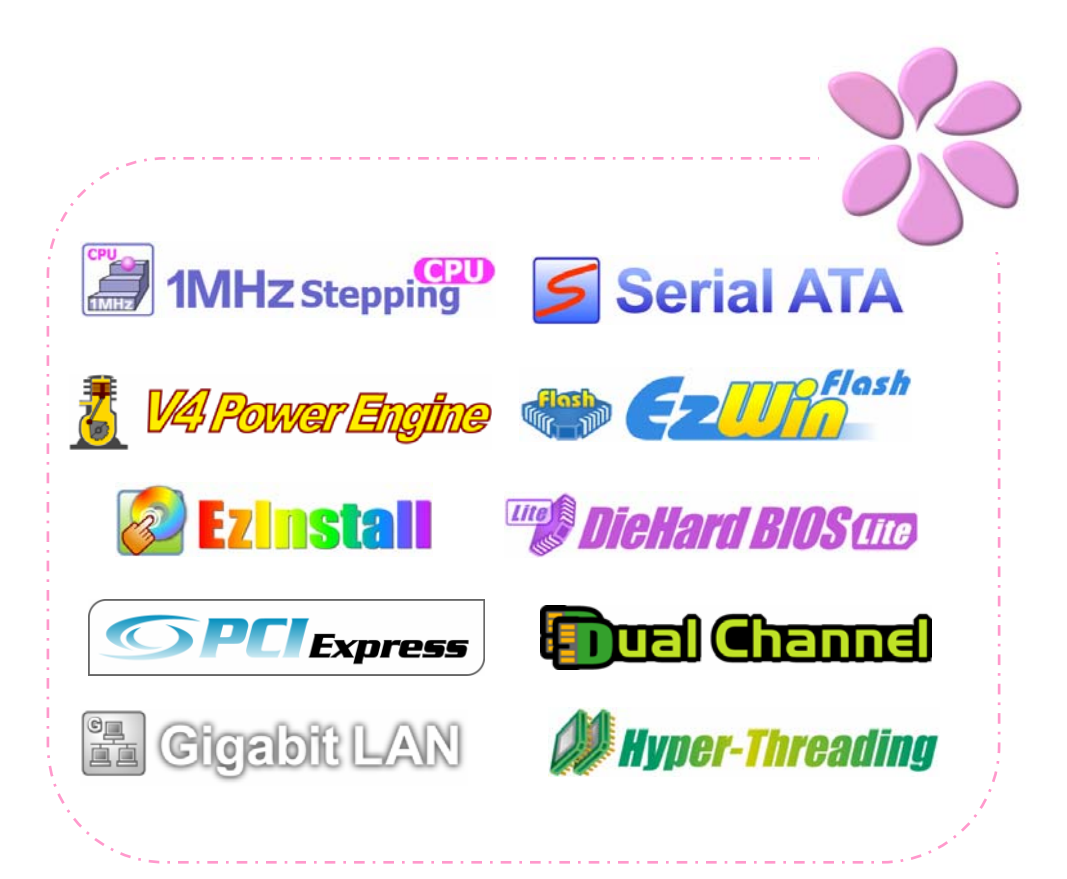

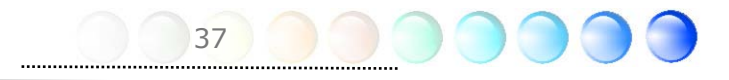

# 第 5 章 BIOS 設定 第 5 章 BIOS 設定

### **5.1** 簡介

您可以在 BIOS 選單中更改各項系統參數值。系統參數將被儲存在一個 128 位元組的 CMOS 記憶體區 (通常位於 RTC 元件或主要晶片中)。

燒錄在 Flash ROM 中的 Phoenix-Award BIOS™ 乃是主機板業界標準 BIOS 的定製版 本,此 BIOS 可提供您數項重要裝置的低階支持,例如硬碟、序列埠與平行埠的傳輸設定。

主機板上的 BIOS 設定值已由建碁 AOpen 專業工程師精心調教過。然而,針對各種不同 配備的組態,因無法在出廠時事先規劃好,所以仍有需要您手動調整少數設定參數。我們會 在後續的解說中引導您輕鬆調整這些參數值。

若是您打算進入 BIOS 設定選單更改設定參數,請在 POST (Power-On Self Test) 畫面 時按下 <Del> 鍵。

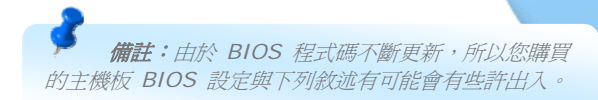

## **5.2 如何使用 Phoenix-Award™ BIOS 設定程式**

在一般狀況下,您可以利用方向鍵來移動光棒至您所想選擇的項目,然後按下<Enter>鍵來 選擇,並利用<Page Up>及<Page Down>鍵來改變BIOS設定值。您也可以按 <Esc> 鍵 退出Phoenix-Award™ BIOS設定程式。下表為您列出BIOS設定選單的各種按鍵功能。或 者,

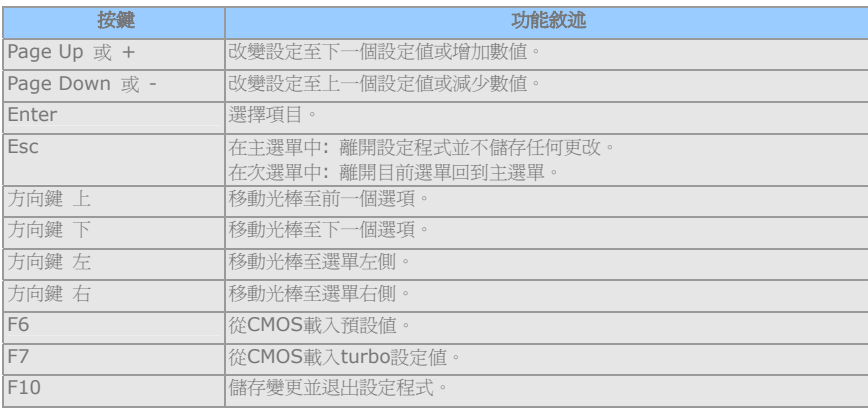

### **5.3** 如何進入 **BIOS** 設定選單

當您完成所有接線及跳線的設定之後,第一次開機時,請在系統進行 POST (開機自我測試 / Power-On Self Test) 時、按下<Del> 鍵進入BIOS設定程式。選擇 "Load Setup Defaults" 載入預設之BIOS最佳設定值。

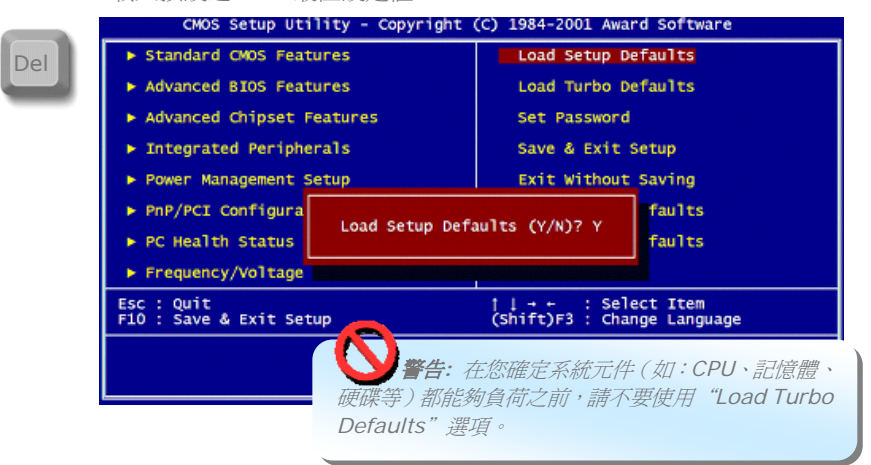

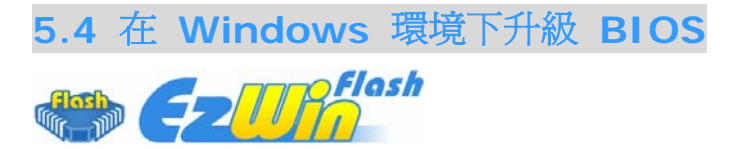

建 碁 AOpen 專業研發團隊以傑出的研發能力帶給您全新的 BIOS 快閃精靈 ---- EzWinFlash 。為落實使用方便的設計理念,EzWinFlash將BIOS二進位程式碼及升級程式 綁再一起,您只需要從網站下載此公用程式,執行一個指令就可以很輕鬆地完成升級步驟。 EzWinFlash 會自動偵測您的主機板並聰明的檢查BIOS版本以防止可能的錯誤。況且, EzWinFlash 還考慮到您的 Windows 平台,無論 Windows 95/98 、 98SE/ME 、 NT4.0/2000或最新的Windows XP均能相容。

同時,為了提供更親切的操作環境,AOpen EzWinFlash 還具有多國語言的設計,讓您的 BIOS更新體驗沒有語言上的隔閡。

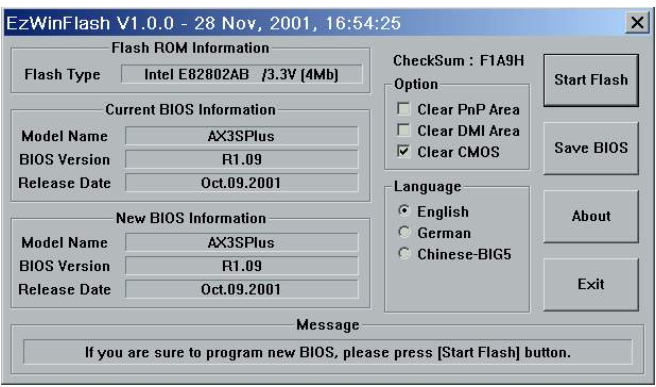

40

警告*:* 在*BIOS*的更新過程中,有可能會發生更新失 敗,導致*BIOS*資料損毀的情形。若是您的主機板運作正常, 亦無需更正任何設定值的話,建議您勿隨意更新 *BIOS*資 料。若是您仍想嘗試更新,請再次確認所下載的*BIOS*版本 適用於您的主機板型號,避免升級時造成不必要的困擾。

#### 備註:以上畫面範例中的產品型號僅供參考,請您以實際產品為主。

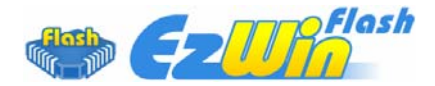

您可以依照下列步驟使用EzWinFlash 進行BIOS升級。而我們強烈建議您在升級之前先關閉 所有的應用程式。

從本公司的官方網站 (如:http://www.aopen.com.tw) 下載新版本BIOS的 zip 壓縮檔。

在Windows環境下以WinZip (http://www.winzip.com/) 等共享軟體將壓縮檔解開 (如: WSGMAXII102.ZIP)。

將解開的檔案存到一個目錄中。例如: WSGMAXII102.EXE & WSGMAXII102.BIN。

雙擊WSGMAXII102.EXE, EzWinFlash 會自動偵測您的主機板型號及BIOS版本。如果您 下載的BIOS版本不符,則不允許您進行更新的步驟。

您可以由主選單更換語言訊息,然後點選 [Start Flash] 進行BIOS更新步驟。

EzWinFlash 會自動完成接下來的步驟,最後會出現一個對話盒詢問您是否重新啓動 Windows。此時請回答 [是]。

電腦重新啟動的過程中,請在出現 POST (開機自我測試) 畫面時按下 <Del> 鍵進入 BIOS 設定,選擇 "Load Setup Defaults" 及 "Save & Exit Setup",即大功告成!

我們強烈建議您勿在FLASH程式進行BIOS更新時關閉電源或執行任何軟體程式。

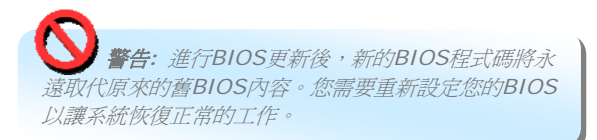

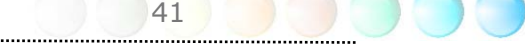

## **5.5 Vivid BIOS** 技術

# **Vivid BIOS**

您是否覺得傳統的POST開機畫面保守而單調呢? 為了擺脫POST傳統開機畫面的刻板印 象,AOpen 全新開發之 VividBIOS 以生動的 POST 畫面帶給您繽紛色彩的開機體驗。

回顧早期的POST開機畫面,即使有圖形,該圖也會覆蓋整個畫面,隱藏了所有文字信息。為 了克服此缺點,獨特的AOpen VividBIOS已經將圖形及文字分開處理,可以達到真正的圖文 並茂顯示。在VividBios創新的設計帶給您艷麗的256色圖形畫面之際,同時還可以讓您不再 錯過任何重要的POST開機訊息。

另外,研發團隊也克服了BIOS ROM有限的儲存空間,在其他傳統BIOS只能顯示未經壓縮 的龐大點陣圖形時,建碁AOpen已經將BIOS程式帶往另一個技術層級,能以辨識GIF圖檔格 式,甚至顯示GIF動態圖形。

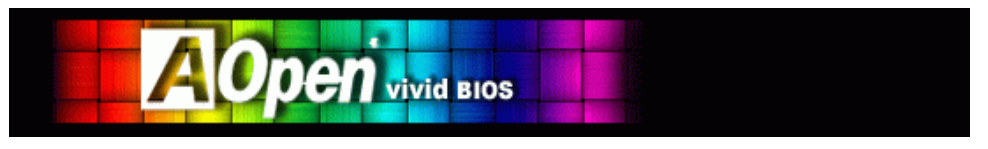

Vivid BIOS使用的基礎技術與Open JukeBox CD 播放程式相同,因此您可以利用Open JukeBox的EzSkin應用程式更換您的Vivid BIOS畫面圖形或下載其他Open JukeBox畫面 圖 檔 (skin) 。當您存 建基的 BIOS 下 載 網 百 : *http://english.aopen.com.tw/tech/ezskin/vivid.htm* 看到您的主機板型號旁 邊有這個小標誌時,則表示您的主機板可以支援這個創新的功能,您也就可以享受美 美的開機畫面啦!

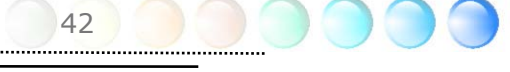

# 第 6 章 安裝驅動程式

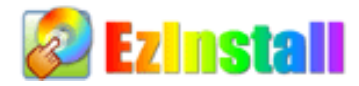

也許您會認為安裝驅動程式及工具軟體往往只是乏味的重複點取安裝精靈的步驟而已。現 在,您將愉快的發現 EzInstall 可以將這些程序變得多麼的簡單。只要按一下滑鼠鍵即可安 裝完成,再也沒有安裝精靈或攏長的步驟。一點即成。是的,EzInstall 把安裝步驟變簡單了, 而且仍然保有防呆功能哦!

將CD片置入光碟機之後,您將看到AOpen的歡迎畫面及全球服務點的資訊。

首先,請點選螢幕左邊的 Install driver 圖示安裝必要的驅動程式。

再來,請點選螢幕左邊的 Install utility 圖示安裝您想要的工具軟體。

實際上,這樣就完成了。然而您還可以點選 Browse CD contents (瀏覽CD內容)、Readme (說明文件) 瀏覽其他資訊,或點選 Exit CD 退出安裝程式。

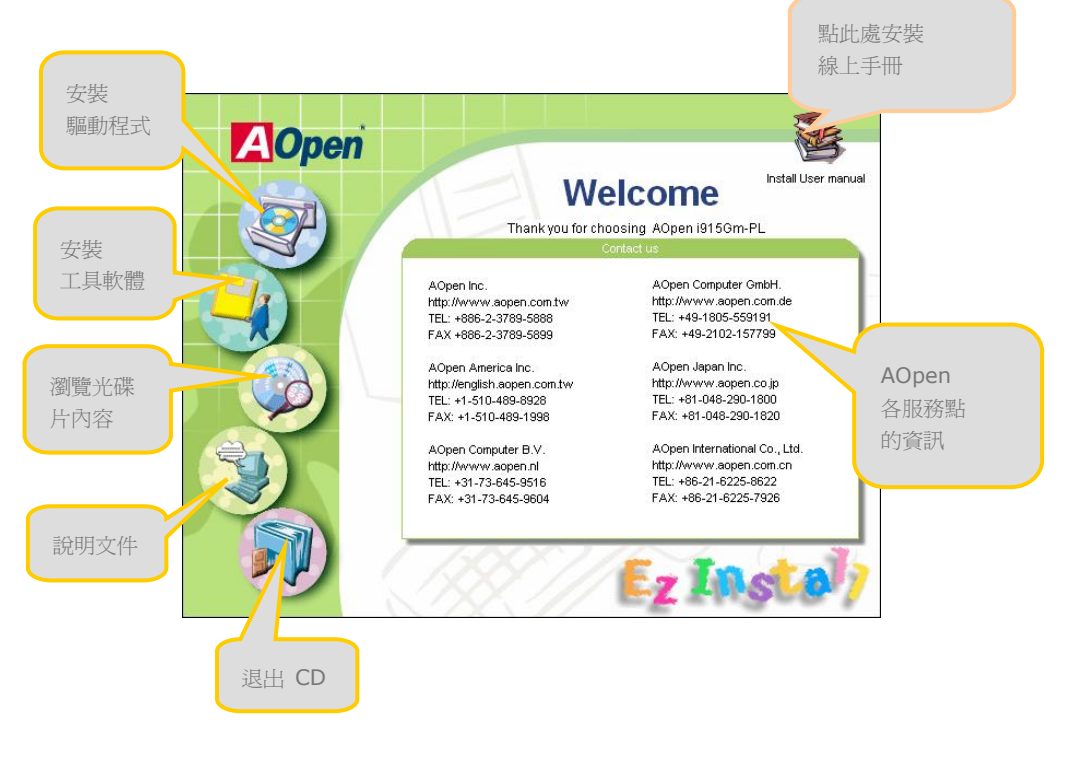

43

## **6.1** 安裝驅動程式

就如下列畫面顯示,EzInstall 已經幫您選好適合您主機板的相關驅動程式。畫面上所列出的 項目中,必要的驅動程式會以灰色勾選,您將無法取消安裝。而以紅色打勾的項目您可以選 擇安裝與否。最後點選 "**GO**",驅動程式則會自動完成安裝,不再需要點選其他步驟。

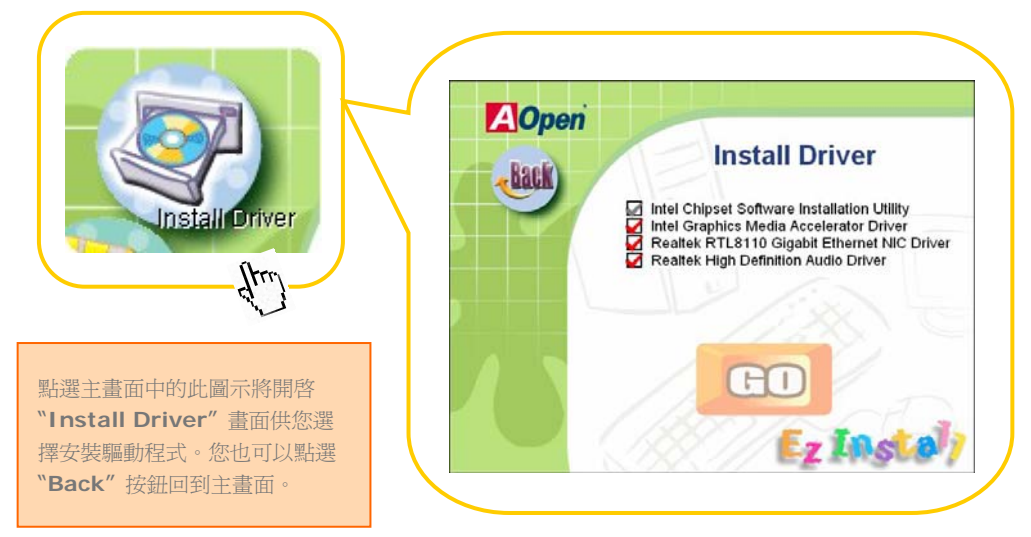

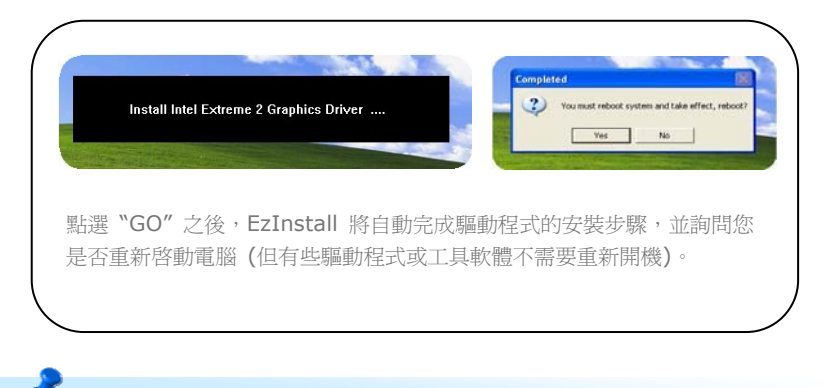

備註*:* 由於*Intel* 晶片組驅動程式的限制,*Windows 2000* 必須更新至 *Service Pack 4* 才能正確安裝音效驅動程式。

44

## **6.2** 安裝工具軟體

安裝工具軟體的方法與安裝驅動程式相似。AOpen 提供您許多親切好用、功能強大的工具 軟體,以幫助您管理您的電腦。畫面上將列出許多非常實用的功能,您可以視需要點選各功 能旁邊的 "**GO**" 按鈕安裝這些工具軟體。沒有複雜的安裝程序。

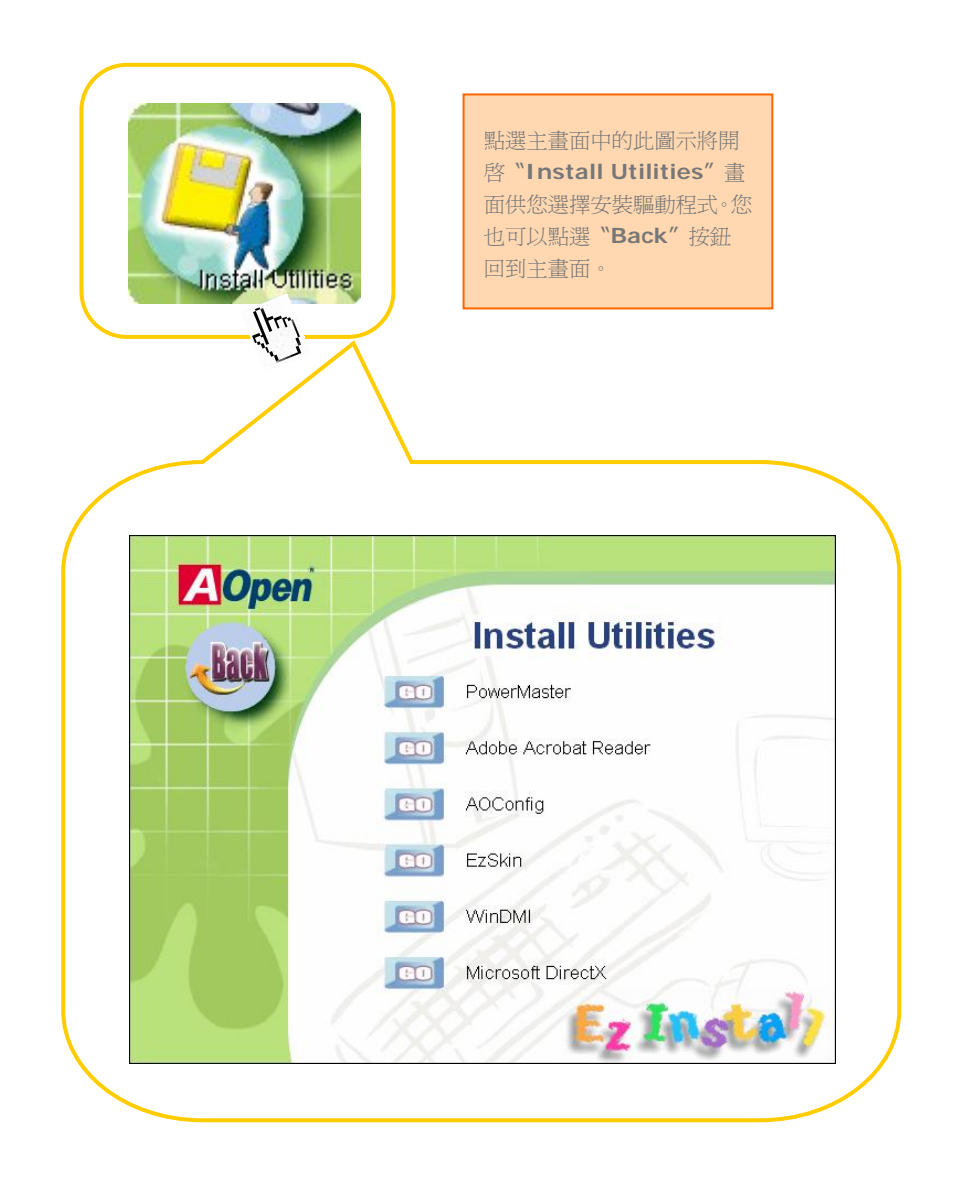

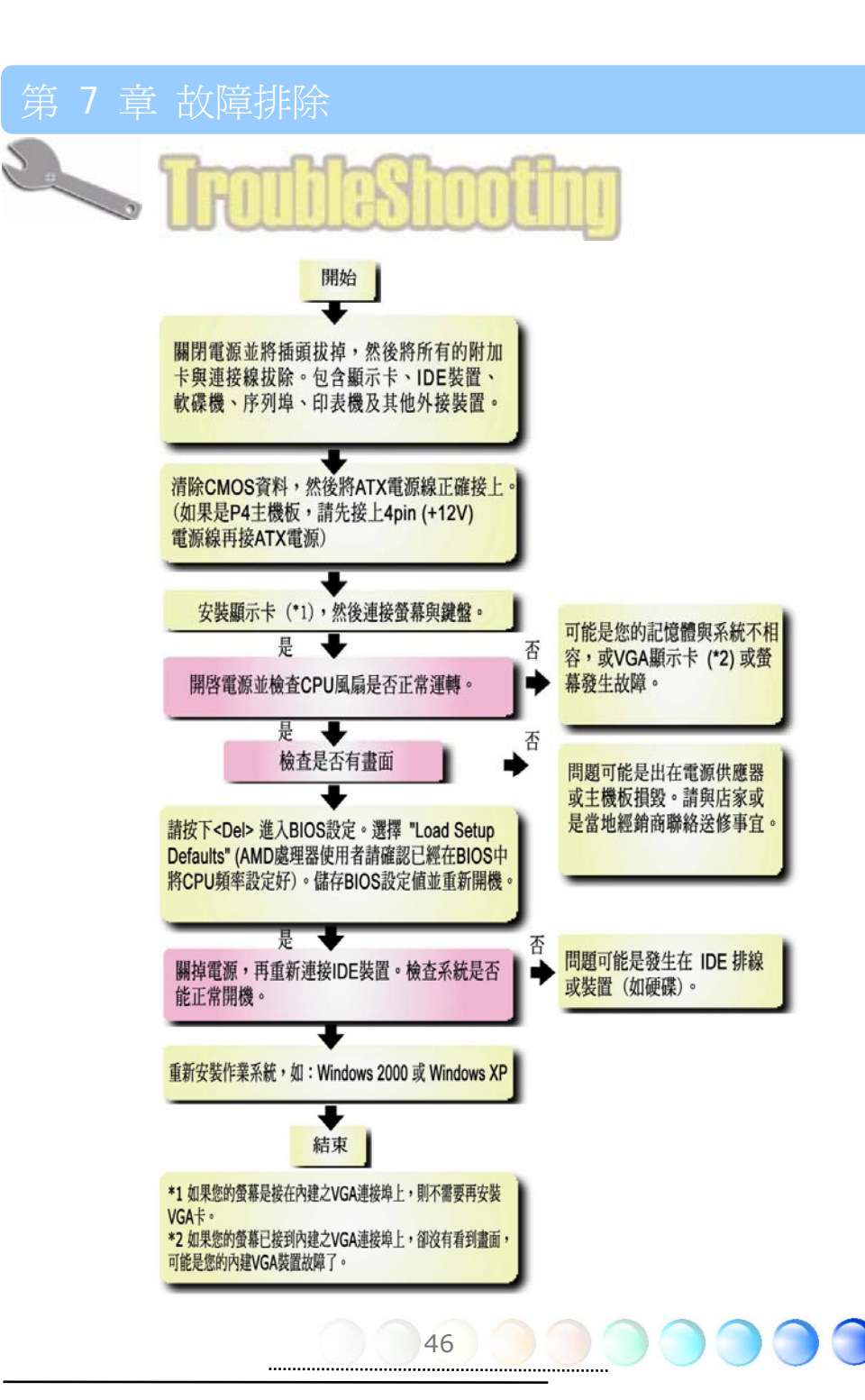

# 第 8 章 技術支援 第 8 章 技術支援

親愛的用戶,

非常感謝您選購建碁AOpen產品。我們歡迎您蒞臨 *http://www.aopen.com.tw* 登錄 成為建碁之友 Club AOpen 金卡會員以讓我們日後能隨時提供您最優質的服務。若有需要, 建議您經由以下管道與我們最近的據點聯繫以獲得最迅速的協助。在您的配合之下,建碁 AOpen更能為更多的用戶提供最完善的服務。

再次感謝您的配合!

建碁AOpen技術支援服務部 敬上

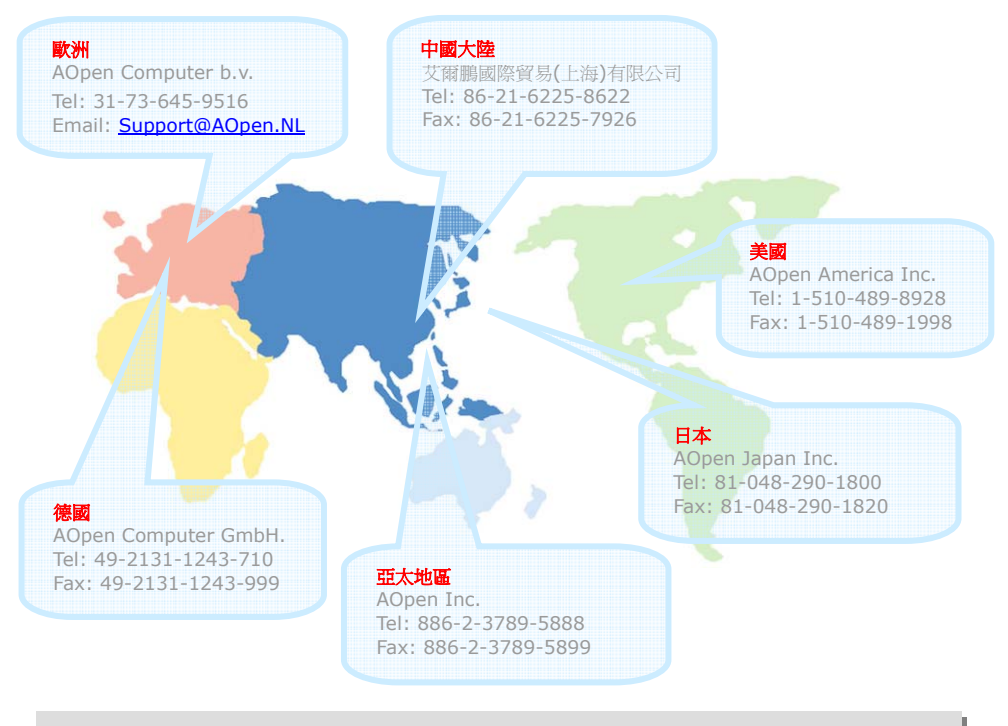

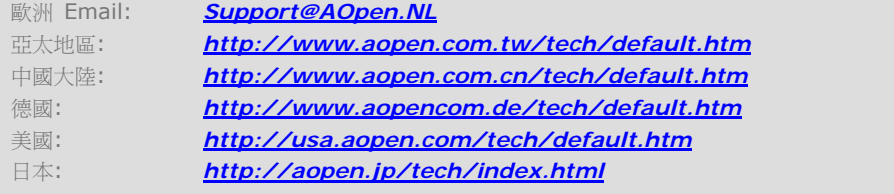

47

### 產品名稱與 BIOS 版本

產品名稱與BIOS版本可以在開機自我測試 (POST) 的畫面左上角找到。如下圖所示:

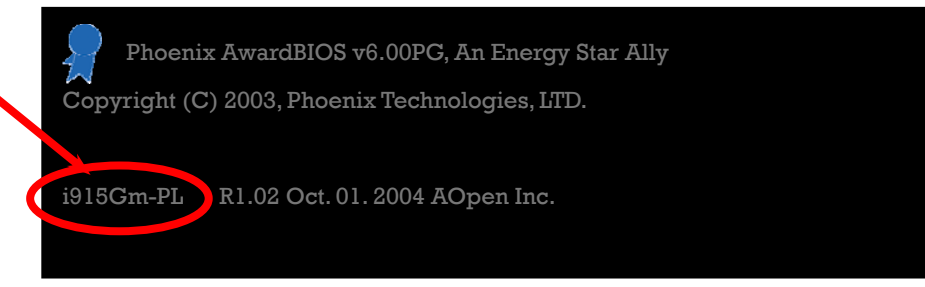

i915Gm-PL 為主機板產品名稱; R1.02 為 BIOS 版本。

#### 產品註冊

再次感謝您支持愛用建碁 AOpen 的優良產品, 在此建議您到 http://club.aopen.com.tw/productreg/ 登錄成爲建碁之友 Club AOpen 金卡會員以 確保您優先享受建碁 AOpen 的高品質技術服務。您還有機會參加不定期舉辦之線上吃角子 老虎遊戲,幸運獲得本公司提供之精美獎品。登錄之前,提醒您先準備好以下資料:產品型 號, 序號 (P/N), 流水號 (S/N) 及購買日期。產品序號與流水號印在條碼貼紙上。您可以在 外包裝盒上或主機板零件面上找到此條碼貼紙。例如:

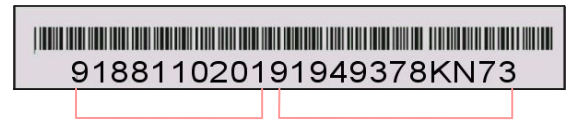

產品序號 流水號

P/N: 91.88110.201 為產品序號, S/N: 91949378KN73 則是流水號。

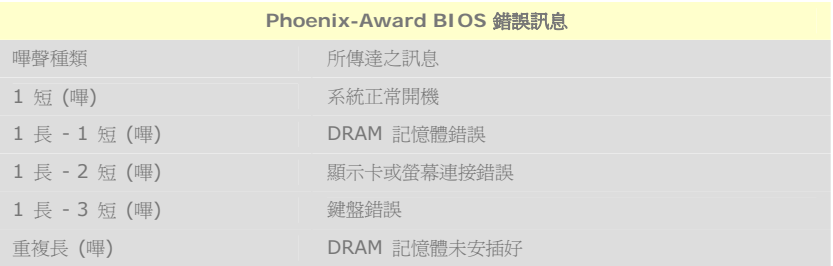

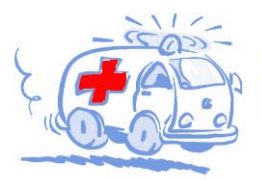

線上手冊: 欲下載手冊,請連到此網址,並選擇您所熟悉的語言。 在 \*Type\* 目錄下選擇 \*Manuals\* 即可切換至手冊下載區。您也可 以在建碁紅利包光碟片中找到線上手冊及簡易安裝導引。 http://download.aopen.com.tw/downloads

測試報告: 我們建議您在選購介面卡或其它週邊裝置時,先參考 相容性測試報告再進行購買與組裝。 http://english.aopen.com.tw/tech/report/default.htm

**With** 

"大家的 "大家"

常見問題與解答: 最新的"常見問題與解答"可能已經包含了 您問題的解決方法。連到此網址之後,可選擇您所熟悉的語言, 再試著找尋您問題的解答。 http://club.aopen.com.tw/faq/

**Million** 

下載軟體: 連到此網址並選擇您熟悉的語言之後,可在 "Type"目錄下取得最新的BIOS/公用程式與驅動程式訊息。 大部分的情況下,新版的驅動程式及BIOS已經修正之前的缺點 及相容性之問題。

http://download.aopen.com.tw/downloads

eForum討論區: 中雷腦玩家所組成的AOpen eForum討論區, 歡迎您加入問題討論、從中學習成長及分享心得。連到此網址 之後,請在 "Multi-language"下選擇您所熟悉的語言。 http://club.aopen.com.tw/forum

#### **ANTIQUES**

與我們聯絡:來函或來電時,請告知詳盡的系統組態與問題情況。 若能提供您的產品序號、流水號及BIOS版本將更有利於問題證清 與排除。

聯絡各地經銷商:經銷商最為了解您的軟硬體設定組態,更能 提供您詳盡的建議與技術支援服務,當您的電腦發生問題時, 請別忘了先洽詢您當初購買的經銷商。售後服務是您日後再次 向他們購買產品時的重要參考指標。